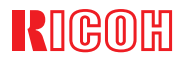

# IPSIO CX660016100

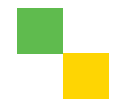

**使用説明書 〈運用編〉**

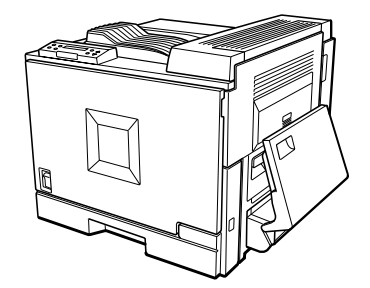

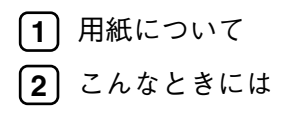

安全に正しくお使いいただくために、操作の前には必ず「保守編『安全上のご注意』」 をお読みください。

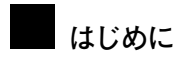

このたびは本製品をお買い上げいただき、ありがとうございます。

この使用説明書は、製品の正しい使い方や使用上の注意について記載してあります。ご使用の前に、この使用説明書を最後までよくお読みの上、正しくお使いください。また、この使用説明書が必要になったとき、すぐに利用できるように保管してください。

安全に正しくお使いいただくために、操作の前には必ず使用説明書<保守編>の『安全上のご注意』をお読みください。

株式会社リコー

■**商標**

- TrueTypeは、米国Apple Computer,Inc.の各国での登録商標です。
- Windows,Windows NTは米国Microsoft Corporationの米国およびその他の国における登録商標です。
- BMLinkSは、社団法人 ビジネス機械・情報システム産業協会の登録商標です。
- その他の製品名、名称は、各社の商標または登録商標です。
- \* Windows® 95の製品名は、Microsoft® Windows® 95です。
- \* Windows® 98の製品名は、Microsoft® Windows® 98です。
- \* Windows® Meの製品名は、Microsoft® Windows® Millennium Edition(Windows Me)です。
- \* Windows® 2000の製品名は以下のとおりですMicrosoft® Windows® 2000 Professional Microsoft® Windows® 2000 Server
- \* Windows XPの製品名は以下のとおりです。 Microsoft® Windows® XP Home EditionMicrosoft® Windows® XP Professional
- \* Windows ServerTM 2003の製品名は以下のとおりです。 Microsoft® Windows ServerTM 2003 Standard EditionMicrosoft® Windows ServerTM 2003 Enterprise Edition Microsoft® Windows ServerTM 2003 Web Edition
- \* Windows NT® 4.0の製品名は以下のとおりです。Microsoft® Windows NT® Server 4.0 Microsoft® Windows NT® Workstation 4.0

# **目次**

# 1. **用紙について**

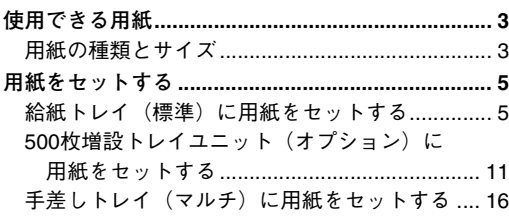

## 2. **こんなときには**

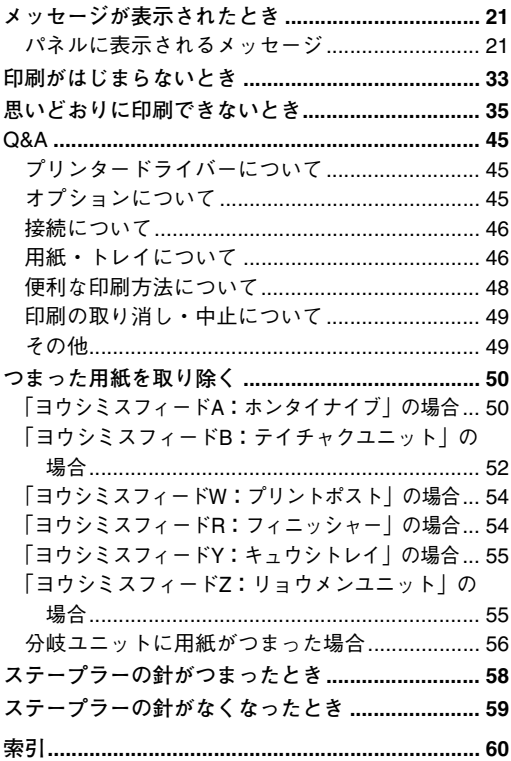

# 1. **用紙について**

# **使用できる用紙**

# **用紙の種類とサイズ**

各給紙トレイにセットできる用紙の種類、サイズ・方向・最大セット枚数は以下のとおりです。

#### *◆* **補足**

□ 海外向けサイズの用紙は以下のとおりに表示されます。

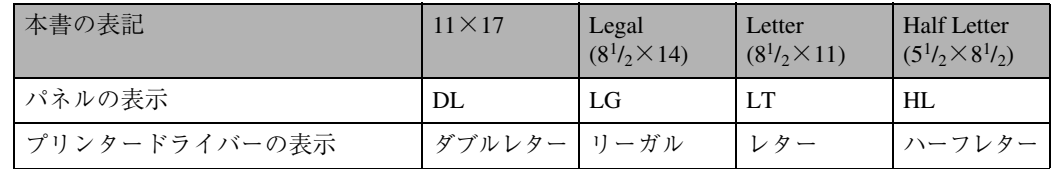

□ Dは縦方向に用紙をセットすることを表し、操作パネルでは「ワテ]と表示されます。

□ ロは横方向に用紙をセットすることを表し、操作パネルでは「ヨコ」と表示されます。

❒ セットできる用紙の向きにご注意ください。用紙サイズごとにセットできる方向が決まっていま す。

#### ❖ **給紙トレイ(標準)の場合**

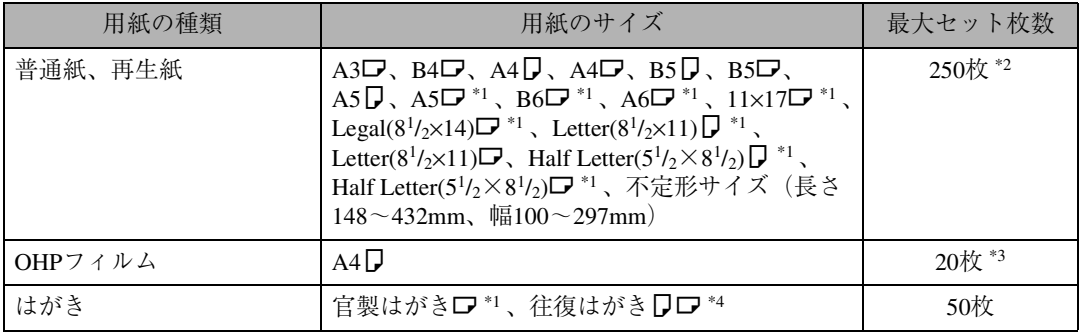

\*1 操作パネルでサイズの設定が必要です。⇒ P.8 「自動検知されないサイズの用紙をセットしたとき」

\*2 普通紙の最大セット枚数は「リコー PPC用紙タイプ6200」使用時のものです。

\*3 OHPフィルムはリコー推奨のものをご使用ください。

\*4 往復はがきは折り目のないものをご使用ください。

#### **◆補足**

❒ 給紙トレイ(標準)にセットできる用紙厚は60~163g/m2 です。

❒ 不定形サイズの用紙と往復はがきをセットしたときは用紙サイズの設定が必要です。⇒ P.9 「不定 形サイズの用紙をセットしたとき」

#### ❖ 500**枚増設トレイユニット(オプション)の場合**

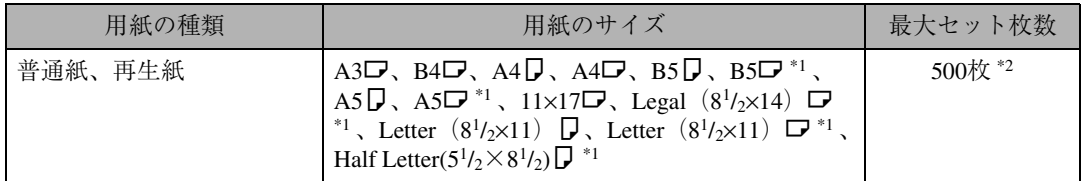

\*1 操作パネルでサイズの設定が必要です。⇒ P.14 「自動検知されないサイズの用紙をセットしたとき」

 $i^2$  普通紙の最大セット枚数は「リコー PPC用紙タイプ6200」使用時のものです。

#### **◆ 補足**

**□ 500枚増設トレイユニット(オプション)にセットできる用紙厚は60~105g/m<sup>2</sup>です。** 

#### ❖ **手差しトレイ(マルチ)の場合**

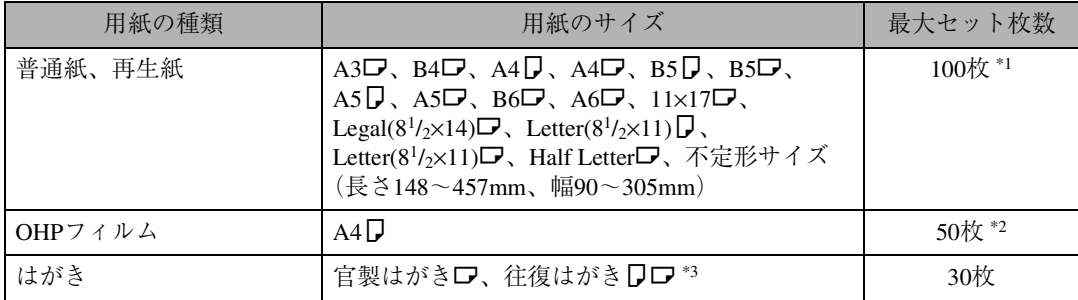

\*1 普通紙の最大セット枚数は「リコー PPC用紙タイプ6200」使用時のものです。

\*2 OHPフィルムはリコー推奨のものをご使用ください。

\*3 往復はがきは折り目のないものをご使用ください。

#### **◆補足**

- ❒ 手差しトレイ(マルチ)にセットできる用紙厚は60~163g/m2 です。
- □ 手差しトレイ (マルチ)に用紙をセットしたときは、操作パネルで用紙サイズの設定が必要です。 ⇒ P.16 「手差しトレイ (マルチ) に用紙をセットする|
- ❒ 不定形サイズの用紙と往復はがきをセットしたときは用紙サイズの設定が必要です。⇒ P.17 「不 定形サイズの用紙をセットしたとき」
- □ 手差しトレイ(マルチ)にはなるべくロ方向に用紙をセットしてください。

# **用紙をセットする**

# 八注意

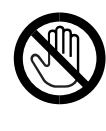

• 機械内部には高温の部分が あります。「高温注意」のラベ ル △ の貼ってある周辺には 触れないでください。やけど の原因になります。

# **給紙トレイ(標準)に用紙 をセットする**

#### **参照**

給紙トレイ(標準)にセットできる用紙につ いてはP.3 「用紙の種類とサイズ」を参照し てください。

#### **◆補足**

❒ 厚紙、OHPフィルムなどをセットしたときは、 必ず操作パネルまたはプリンタードライバー で、厚紙またはOHPの設定をしてください。操 作パネルの設定については、P.10 「用紙種類 を設定するとき」を、プリンタードライバー の設定方法はヘルプを参照してください。

#### **用紙を補給するとき**

A **給紙トレイを止まるまでゆっくりと引き 出します。**

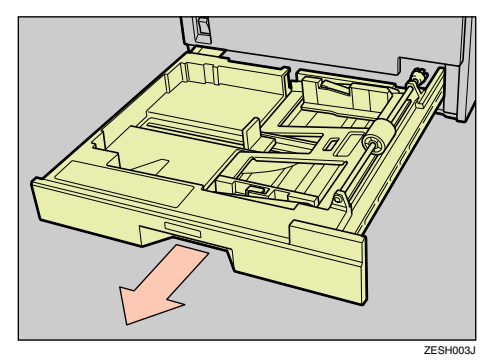

B**「**Push**」を押して底板を下げます。用紙が セットされているときは、用紙の上から 押し下げます。**

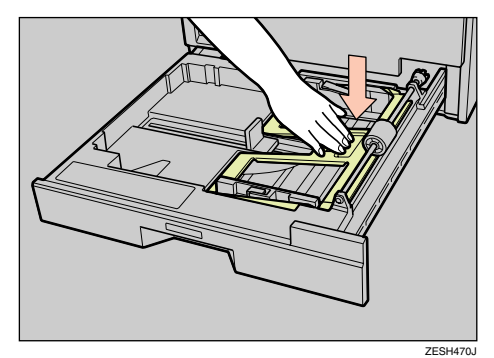

C **印刷する面を上にして、用紙を揃えて セットします。**

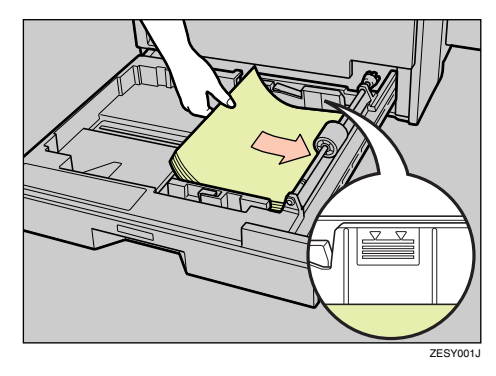

#### **重要**

□ セットする用紙の量は、給紙トレイ内に 示された上限表示を超えないようにし てください。

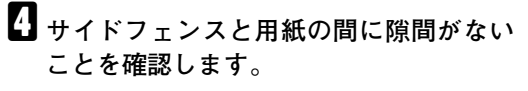

隙間がある場合は、以下の手順でサイドフェ ンスの位置を調整します。

**■ サイドフェンスのロックを解除しま す。**

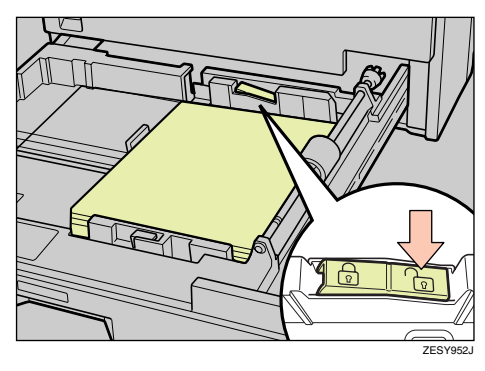

**2 サイドフェンスの緑色のレバーを押し ながら(**A**)、セットした用紙との間に 隙間ができない位置までサイドフェン スを移動させます(**B**)。**

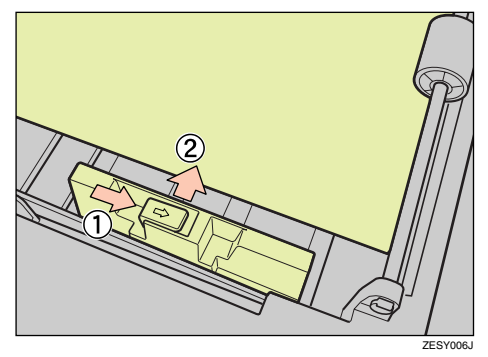

C **サイドフェンスをロックします。**

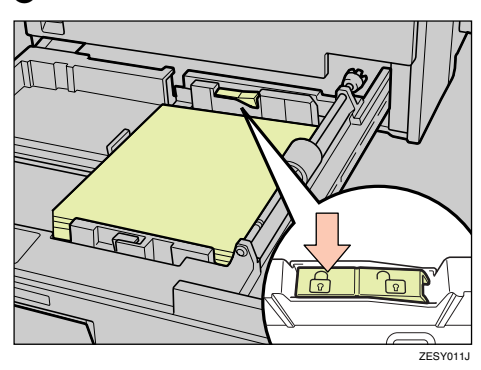

E **給紙トレイ(標準)を閉めます。きちんと セットされるまで押し込んでください。**

- **用紙サイズを変更するとき**
- A **給紙トレイを止まるまでゆっくりと引き 出します。**

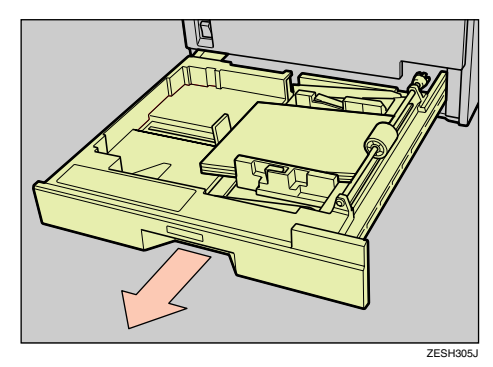

B**「**Push**」を押して底板を下げます。用紙が セットされているときは、用紙の上から 押し下げます。**

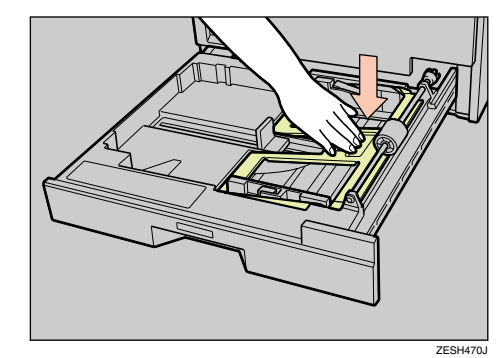

- C **用紙がセットされているときは取り出し ます。**
- D **サイドフェンスのロックを解除します。**

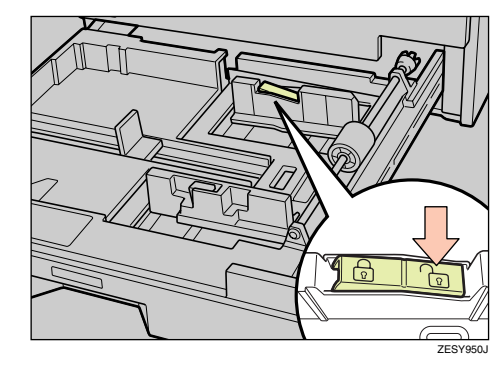

E **サイドフェンスの緑色のレバーを押しな がら(**A**)、移動させて(**B**)スペースを 広げます。**

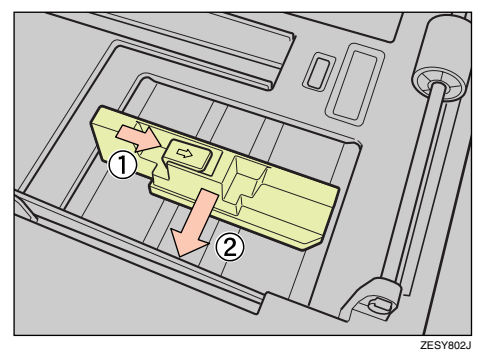

F **エンドフェンスの両端を押さえたまま (**A**)、移動させて(**B**)スペースを広げま す。**

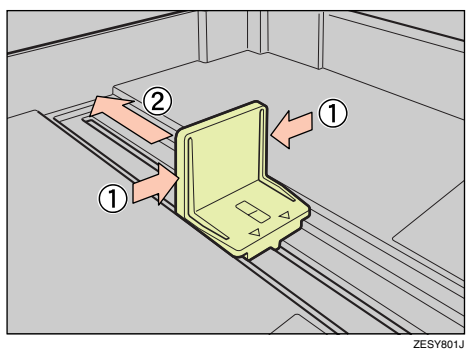

G **新しい用紙を印刷する面を上にして、揃 えてセットします。**

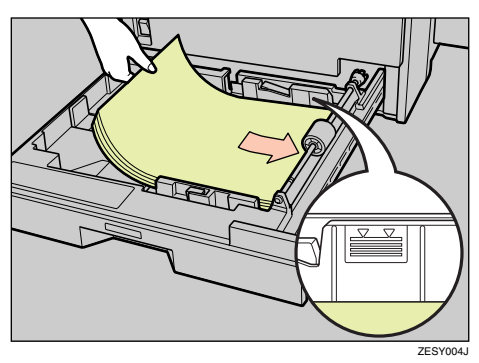

#### **垂重要**

□ セットする用紙の量は、給紙トレイ内に 示された上限表示を超えないようにし てください。

H **サイドフェンスの緑色のレバーを押しな がら(**A**)、セットした用紙サイズに合わ せて、サイドフェンスと用紙の間に隙間 ができない位置まで移動させます(**B**)。**

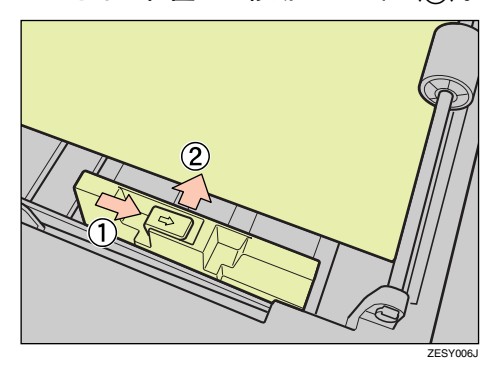

I **用紙が固定されたことを確認してから、 サイドフェンスをロックします。**

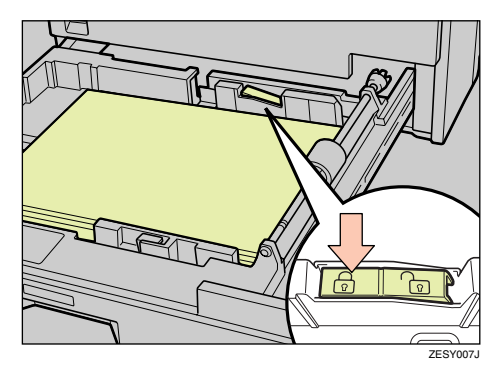

J **エンドフェンスの両端を押さえたまま (**A**)、セットした用紙サイズに合わせて、 エンドフェンスと用紙の間に隙間ができ ない位置まで移動させます(**B**)。**

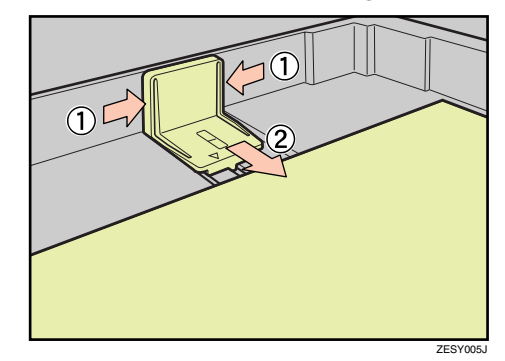

**Ⅱ 給紙トレイ (標準) を閉めます。きちんと セットされるまで押し込んでください。**

#### **自動検知されないサイズの用紙を セットしたとき**

#### **◆補足**

 $\Box$  自動検知されないサイズの用紙は、B5 $\neg$ 、 A5 $\Box$ , B6 $\Box$ , A6 $\Box$ , 11×17 $\Box$ , Legal (8<sup>1</sup>/<sub>2</sub>×14)  $\Box$ , Letter(8<sup>1</sup>/<sub>2</sub>×11)  $\Box$ , Half Letter(5<sup>1</sup>/<sub>2</sub>×8<sup>1</sup>/<sub>2</sub>)  $\Box$ , Half Letter(5 $\frac{1}{2}$ ×8 $\frac{1}{2}$ ) $\blacksquare$ です。

#### **参照**

用紙のセット方法についてはP.6 「用紙サイ ズを変更するとき」を参照してください。

ここではLetterDを例に説明します。

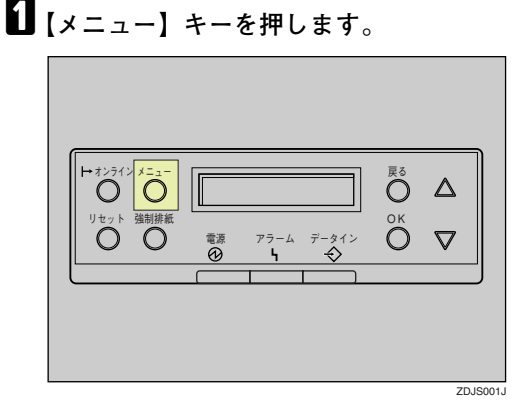

メニュー画面が表示されます。

**■ 【▲】または【▼】キーを使用して「ヨウ シセッテイ」を表示させ、【OK】キーを押 します。**

 $\langle x \rangle$ BDP<sub>9</sub>74

用紙設定の項目を選択する画面が表示され ます。

**LI [▲] または【▼】キーを使用して「トレ イヨウシサイズ」を表示させ、【OK】キー を押します。**

 $<$ DDDlw $\tau$ 4 $>$  $2.1\,\mathrm{kpc}$  applicit  $2^\circ$ 

給紙トレイを選択する画面が表示されます。

**4 [▲] または【▼】キーを使用して目的の 給紙トレイを表示させ、【OK】キーを押し ます。**

<HD4 BOD#42°> 1.*W*1

用紙サイズを選択する画面が表示されます。

**E**【▲】または【▼】キーを使用してセット **した用紙サイズとセット方向の組み合わ せを表示させ、【OK】キーを押します。**

> $\langle$ ki $\times$ 1 $>$ LT97

約2秒後メニュー画面に戻ります。

F**【オンライン】キーを押します。**

通常の画面に戻ります。

which we are a set of the set of RPCS

ここまでで設定は完了です。

# **重要**

□ 自動検知されないサイズの用紙での印 刷が終わったあと、自動検知される用紙 で印刷する場合は、用紙をセット直して から手順7に進み、設定を「自動検知」に 戻してください。

# G**【メニュー】キーを押します。**

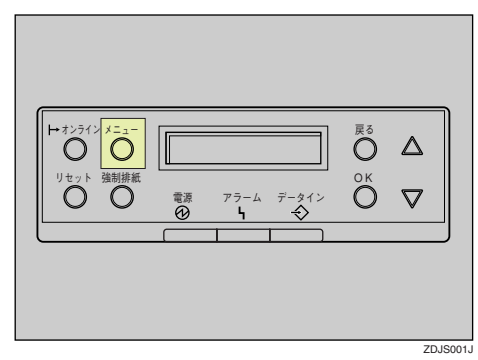

メニュー画面が表示されます。

**13 [▲] または【▼】キーを使用して「ヨウ シセッテイ」を表示させ、【OK】キーを押 します。**

#### $\langle$  xin => Desf?lw

用紙設定の項目を選択する画面が表示され ます。

**■ 【▲】または【▼】キーを使用して「トレ イヨウシサイズ」を表示させ、【OK】キー を押します。**

 $<$ a $\circ$ b $\circ$ a $\circ$ k $\rightarrow$  $2.1\,\mathrm{kpc}$  applicit  $2^\circ$ 

給紙トレイを選択する画面が表示されます。

 $\textbf{1}$   $\textbf{1}$   $\textbf{2}$  a  $\textbf{3}$   $\textbf{4}$   $\textbf{5}$   $\textbf{5}$   $\textbf{6}$   $\textbf{7}$   $\textbf{8}$   $\textbf{8}$   $\textbf{8}$   $\textbf{7}$   $\textbf{8}$   $\textbf{8}$   $\textbf{8}$   $\textbf{9}$   $\textbf{1}$   $\textbf{1}$   $\textbf{1}$   $\textbf{1}$   $\textbf{1}$   $\textbf{1}$   $\textbf{1}$ **給紙トレイを表示させ、【OK】キーを押し ます。**

> <HD4 BOD#42°> 1.;Jw1

用紙サイズを選択する画面が表示されます。

**【1】【▲】または【▼】キーを使用して「ジド ウケンチ」を表示させ、【OK】キーを押し ます。**

<kb41><br>| s^k\*oto\*

約2秒後メニュー画面に戻ります。

L**【オンライン】キーを押します。**

通常の画面に戻ります。

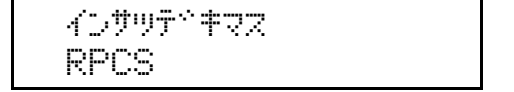

#### **不定形サイズの用紙をセットしたとき**

#### **重要**

- □ 不定形サイズの設定は、操作パネルで行った 設定よりもプリンタードライバーの設定が 有効になります。プリンタードライバーで設 定する場合は、操作パネルでの設定は不要で す。ただし、RPCSプリンタードライバー以外 で印刷するときは、操作パネルで設定する必 要があります。プリンタードライバーについ てはプリンタードライバーのヘルプを参照 してください。
- □ 標準トレイにセットできる最大の不定形サ イズは、手差しトレイ(マルチ)にセットで きる不定形サイズよりも小さくなっていま す。このため、標準トレイにセットできる不 定形サイズよりも大きいサイズを指定して プリンタードライバーから印刷すると、はみ 出した部分が印刷されないことがあります。 この場合は,手差しトレイ(マルチ)を使用し て印刷してください。⇒ P.17 「不定形サイズ の用紙をセットしたとき」
- □ 不定形サイズの設定ができないアプリケー ションでは、印刷できません。
- □ 標準トレイにセットした不定形サイズの向 きは、図のようになっています。

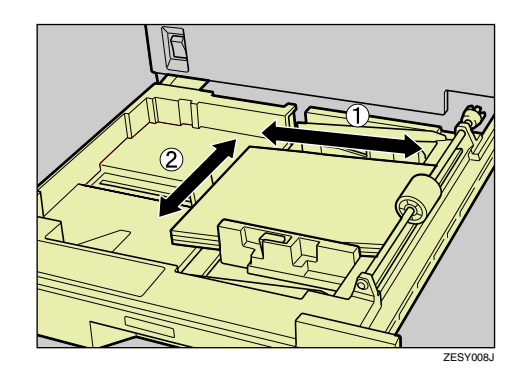

A:ヨコ B:タテ

# A**【メニュー】キーを押します。**

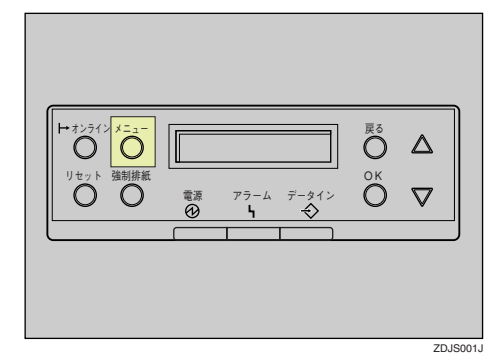

メニュー画面が表示されます。

**■ 【▲】または【▼】キーを使用して「ヨウ シセッテイ」を表示させ、【OK】キーを押 します。**

#### $\langle x^+ +$ Desf?lw

用紙設定の項目を選択する画面が表示され ます。

**E**【▲】または【▼】キーを使用して「トレ **イ ヨウシサイズ」を表示させ、【OK】キー を押します。**

> $<$ D $>$ lw $>$  $2.$  $h\mathcal{A}$  applicit  $2^\circ$

**4** 【▲】または【▼】キーを使用して「トレ **イ**1**」を表示させ、【OK】キーを押します。**

 <;Jw Desawd^> 1.;Jw1

給紙トレイ(標準)の用紙サイズを選択する 画面が表示されます。

**■ 【▲】または【▼】キーを使用して「フテ イケイサイズ(カスタム)」を表示させ、 【OK】キーを押します。**

> $\langle$ k $\nu$ 41> フティケイサイズ"(カスタム)

不定形サイズを入力する画面が表示されま す。

**【1 (▲)** または【▼】キーを使用して給紙方 **向に対して横のサイズを入力し、【OK】 キーを押します。**

 $<$ フティケィサイズ\*(カスタム Dp 200 mm

縦サイズを入力する画面が表示されます。

**■ 【▲】または【▼】キーを使用して給紙方 向に対して縦のサイズを入力し、【OK】 キーを押します。**

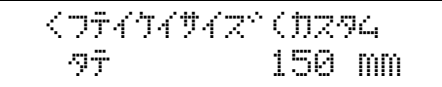

設定した用紙サイズが表示され、約2秒後メ ニュー画面に戻ります。

#### H**【オンライン】キーを押します。**

通常の画面に戻ります。

with the first state of the RPCS

#### **用紙種類を設定するとき**

セットした用紙の種類を設定することでより適 切な印刷を行うことができます。設定できる用 紙種類は以下のとおりです。

• 普通紙、再生紙、特殊紙、色紙、レターヘッ ド、ラベル、OHP、厚紙

#### **重要**

❒ ラベル、OHP、厚紙をセットしたときは、必 ず用紙種類を設定してください。

A**【メニュー】キーを押します。**

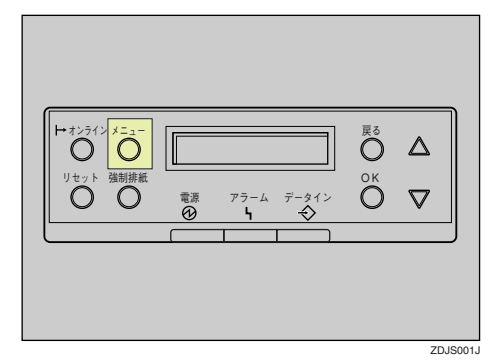

メニュー画面が表示されます。

**■ 【▲】または【▼】キーを使用して「ヨウ シセッテイ」を表示させ、【OK】キーを押 します。**

 $\langle x^+ +$ Desf?lw

用紙設定の項目を選択する画面が表示され ます。

**E**【▲】または【▼】キーを使用して「ヨウ **シシュルイ」を表示させ、【OK】キーを押 します。**

 $<$ abytwi $<$ 3.DessMHw

給紙トレイを選択する画面が表示されます。

**■ 【▲】または【▼】キーを使用して目的の 給紙トレイを表示させ、【OK】キーを押し ます。**

> $<$   $=$   $0.99999941.4$   $>$ 1.;Jw1

用紙種類を選択する画面が表示されます。

**■ 【▲】または【▼】キーを使用してセット した用紙の種類を表示させ、【OK】キーを 押します。**

> $\langle$  FD41  $\rangle$ サイセイシ

F**【オンライン】キーを押します。**

通常の画面に戻ります。

インサツテドキマス RPCS

500**枚増設トレイユニット (オプション)に用紙をセッ トする**

## 八注意

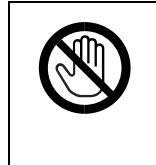

• 機械内部には高温の部分が あります。「高温注意」のラベ ル △ の貼ってある周辺には 触れないでください。やけど の原因になります。

#### **参照**

500枚増設トレイユニット (オプション)に セットできる用紙についてはP.3 「用紙の種 類とサイズ」を参照してください。

#### **用紙を補給するとき**

A **給紙トレイを止まるまでゆっくりと引き 出します。**

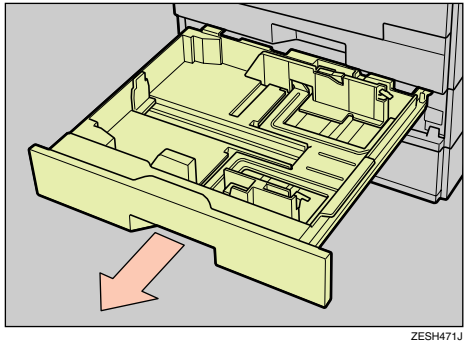

約2秒後メニュー画面に戻ります。

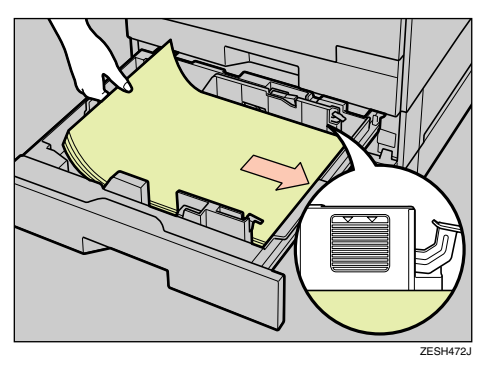

B **印刷する面を上にして、用紙を揃えて セットします。**

#### **重要**

□ セットする用紙の量は、給紙トレイ内に 示された上限表示を超えないようにし てください。

## C **サイドフェンスと用紙の間に隙間がない ことを確認します。**

隙間がある場合は、以下の手順でサイドフェ ンスの位置を調整します。

**4 サイドフェンスのロックを解除します。** 

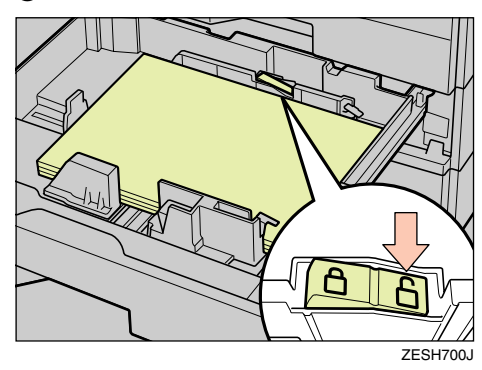

**2 サイドフェンスの緑色のレバーを押し ながら(**A**)、セットした用紙との間に 隙間ができない位置までサイドフェン スを移動させます(**B**)。**

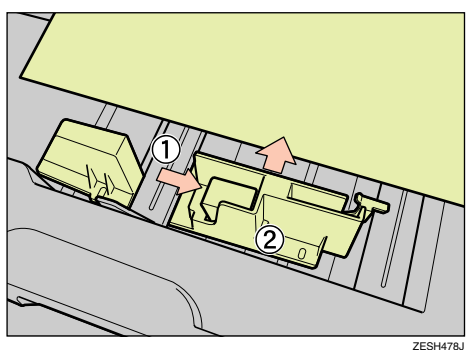

C **サイドフェンスをロックします。**

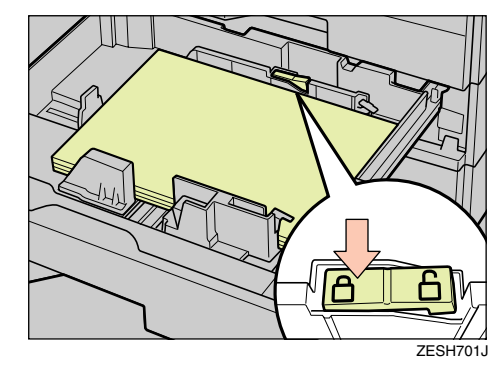

D **給紙トレイを閉めます。きちんとセット されるまで押し込んでください。**

**用紙サイズを変更するとき**

A **給紙トレイを止まるまでゆっくりと引き 出します。**

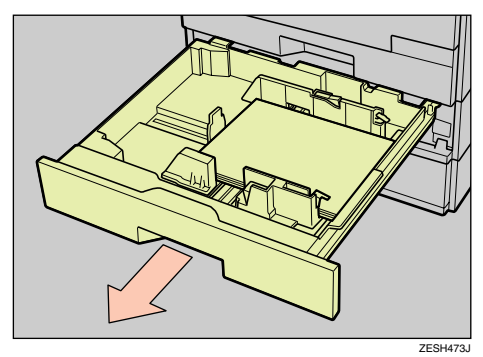

- **2 用紙がセットされているときは取り出し ます。**
- C **サイドフェンスのロックを解除します。**

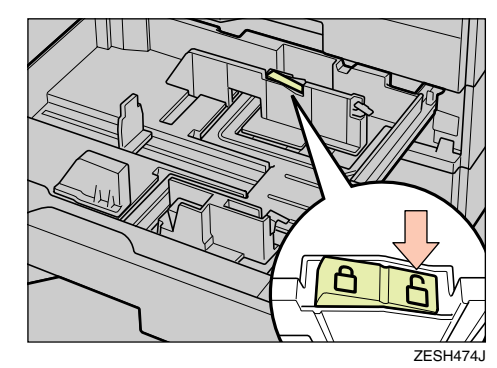

D **サイドフェンスの緑色のレバーを押しな がら(**A**)、移動させて(**B**)スペースを 広げます。**

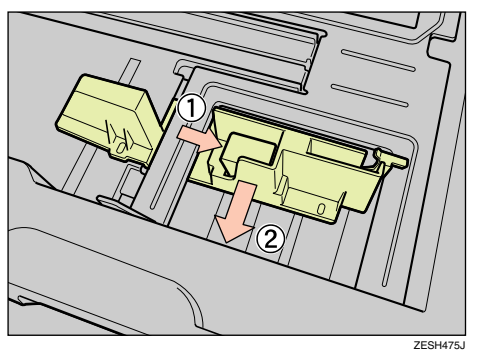

E **エンドフェンスの両端を押さえたまま (**A**)、移動させて(**B**)スペースを広げま す。**

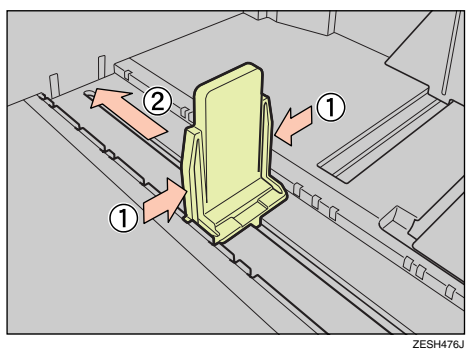

F **新しい用紙を印刷する面を上にして、揃 えてセットします。**

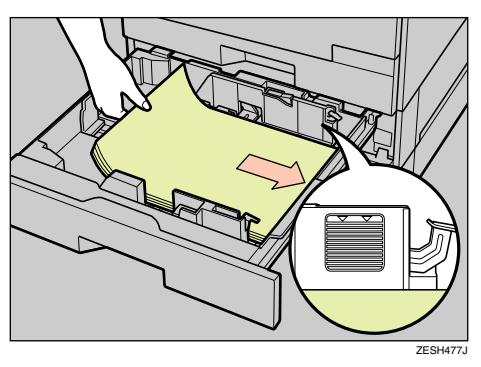

## **重要**

□ セットする用紙の量は、給紙トレイ内に 示された上限表示を超えないようにし てください。

G **サイドフェンスの緑色のレバーを押しな がら(**A**)、セットした用紙との間に隙間 ができない位置までサイドフェンスを移 動させます(**B**)。**

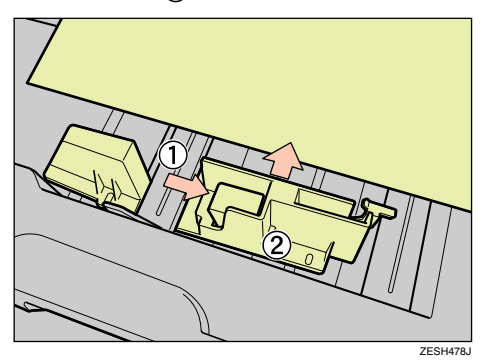

H **用紙が固定されたことを確認してから、 サイドフェンスをロックします。**

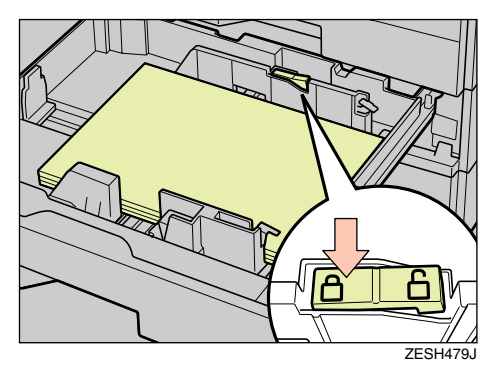

I **エンドフェンスの両端を押さえたまま (**A**)、セットした用紙サイズに合わせて移 動させます(**B**)。**

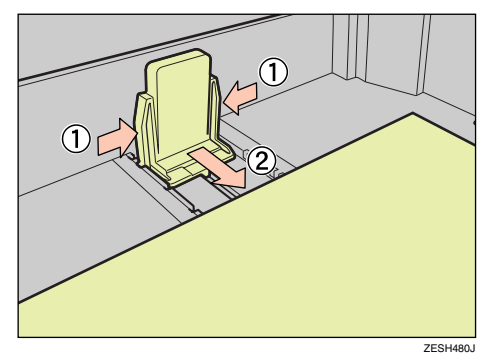

J **給紙トレイを閉めます。きちんとセット されるまで押し込んでください。**

#### **自動検知されないサイズの用紙を セットしたとき**

#### **◆補足**

 $\Box$  自動検知されないサイズの用紙は、B5 $\neg$ 、 A5 $\Box$ , Legal (8<sup>1</sup>/<sub>2</sub>×14)  $\Box$ , Letter (8<sup>1</sup>/<sub>2</sub>×11)  $\Box$ , Half Letter(5<sup>1</sup>/<sub>2</sub>×8<sup>1</sup>/<sub>2</sub>)</sub> $\Box$ です。

#### **参照**

用紙のセット方法についてはP.12 「用紙サイ ズを変更するとき」を参照してください。

ここではLetterLを例に説明します。

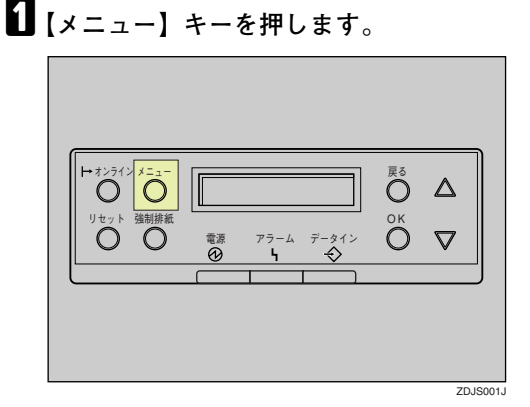

メニュー画面が表示されます。

**■ 【▲】または【▼】キーを使用して「ヨウ シセッテイ」を表示させ、【OK】キーを押 します。**

> $\langle x \rangle$ Desf?lw

用紙設定の項目を選択する画面が表示され ます。

**LI [▲] または【▼】キーを使用して「トレ イヨウシサイズ」を表示させ、【OK】キー を押します。**

 $<$ a $\circ$ b $\circ$ a $\circ$ k $\rightarrow$  $2.1\,\mathrm{Jy}$  Desawd $2.7\,\mathrm{Jy}$ 

給紙トレイを選択する画面が表示されます。

**4 [▲] または【▼】キーを使用して目的の 給紙トレイを表示させ、【OK】キーを押し ます。**

<HD4 BOD#42°> 2.*j*b/2

用紙サイズを選択する画面が表示されます。

**b** [▲] または【▼】キーを使用してセット **した用紙サイズとセット方向の組み合わ せを表示させ、【OK】キーを押します。**

> <;Jw2> L Tan

約2秒後メニュー画面に戻ります。

F**【オンライン】キーを押します。**

通常の画面に戻ります。

インサツテドキマス RPCS

ここまでで設定は完了です。

## **重要**

□ 自動検知されないサイズの用紙での印 刷が終わったあと、自動検知される用紙 で印刷する場合は、用紙をセット直して から手順7に進み、設定を「自動検知」に 戻してください。

# G**【メニュー】キーを押します。**

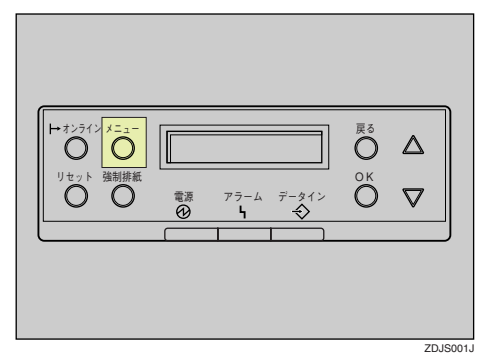

メニュー画面が表示されます。

**13 [▲] または【▼】キーを使用して「ヨウ シセッテイ」を表示させ、【OK】キーを押 します。**

#### $\langle$  xin => Desf?lw

用紙設定の項目を選択する画面が表示され ます。

**□ 【▲】または【▼】キーを使用して「トレ イヨウシサイズ」を表示させ、【OK】キー を押します。**

> $<$ a $\circ$ b $\circ$ a $\circ$ k $\rightarrow$  $2.$  $h\mathcal{A}$  applicit  $2^\circ$

給紙トレイを選択する画面が表示されます。

 $\textbf{W}$  **[▲] または【▼】キーを使用して目的の 給紙トレイを表示させ、【OK】キーを押し ます。**

> <HD4 BOD#42°> 2.jkb*4*2

用紙サイズを選択する画面が表示されます。

**【1】【▲】または【▼】キーを使用して「ジド ウケンチ」を表示させ、【OK】キーを押し ます。**

<}D42><br>| 9°}\*910<del>7</del>

約2秒後メニュー画面に戻ります。

L**【オンライン】キーを押します。**

通常の画面に戻ります。

4D#W#1#RZ RPCS

#### **用紙種類を設定するとき**

セットした用紙の種類を設定することでより適 切な印刷を行うことができます。設定できる用 紙種類は以下のとおりです。

- 普通紙、再生紙、特殊紙、色紙
- A**【メニュー】キーを押します。**

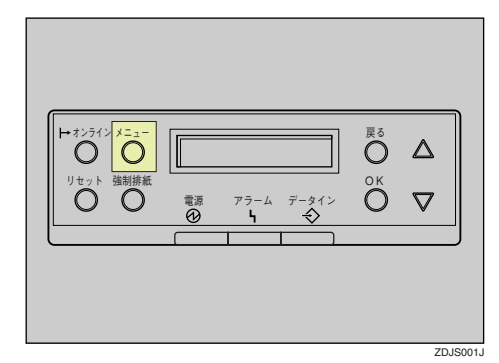

メニュー画面が表示されます。

**2 [▲] または【▼】キーを使用して「ヨウ シセッテイ」を表示させ、【OK】キーを押 します。**

(xia-><br>| Adelbafik

用紙設定の項目を選択する画面が表示され ます。

**L】[▲] または【▼】キーを使用して「ヨウ シシュルイ」を表示させ、【OK】キーを押 します。**

> $<$   $=$   $\uparrow$   $\uparrow$   $\downarrow$   $\uparrow$   $\downarrow$   $\uparrow$   $\downarrow$   $\uparrow$ 3.BRSSMall4

給紙トレイを選択する画面が表示されます。

**■ 【▲】または【▼】キーを使用して目的の 給紙トレイを表示させ、【OK】キーを押し ます。**

> $<$ D $>$ D $<$ D $<$ 2.*j*b/2

用紙種類を選択する画面が表示されます。

**b** [▲] または [▼] キーを使用してセット **した用紙の種類を表示させ、【OK】キーを 押します。**

#### <;Jw2> サイセイシ

約2秒後メニュー画面に戻ります。

# F**【オンライン】キーを押します。**

通常の画面に戻ります。

with the first state of the RPCS

# **手差しトレイ(マルチ)に 用紙をセットする**

#### **◆補足**

- □ 手差しトレイ (マルチ)にセットできる用紙 サイズの範囲は、長さ148~457mm、幅90~ 305mmです。
- □ カスタムサイズの用紙や特殊紙をセットす るときは、必ず操作パネルまたはプリンター ドライバーで用紙サイズを設定してくださ い。操作パネルの設定についてはP.17 「不定 形サイズの用紙をセットしたとき」を参照し てください。
- ❒ 厚紙、OHPフィルム、はがきなどをセットし たときは、必ず操作パネルまたはプリンター ドライバーで厚紙または OHP の設定をして ください。操作パネルの設定についてはP.19 「用紙種類を設定するとき」を参照してくだ さい。
- □ 手差しトレイ (マルチ)にセットできる枚数 は用紙の種類によって異なります。用紙の量 がサイドフェンスにある上限表示を超えな いようにしてください。
- □ 手差しトレイ (マルチ)は、工場出荷時の状 態では自動トレイ選択の対象になっていま せん。自動トレイ選択の対象にするには、操 作パネルで設定してください。⇒ P.20 「手差 しトレイ(マルチ)を自動トレイ選択の対象 にする」自動トレイ選択については、使用説 明書<システム設定編>の「操作パネルを使 用する」を参照してください。

A **手差しトレイ(マルチ)を開きます。**

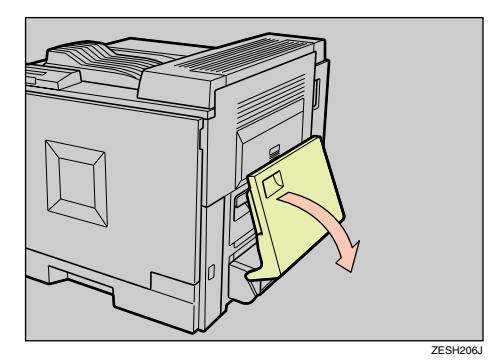

#### **◆ 補足**

□ A4D よりも大きなサイズをセットする ときは用紙支持板を引き出します。

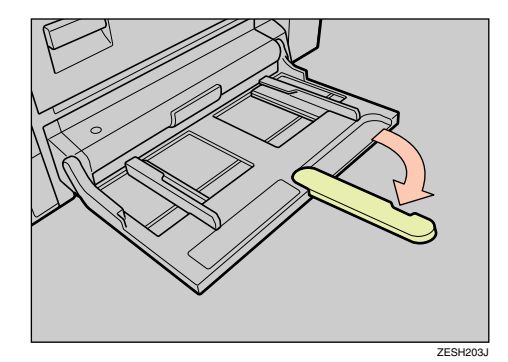

 $\blacksquare$  サイドフェンスを広げ (①)、用紙の印刷 **する面を下にして、先端が突き当たるま で差しこみます(**B**)。**

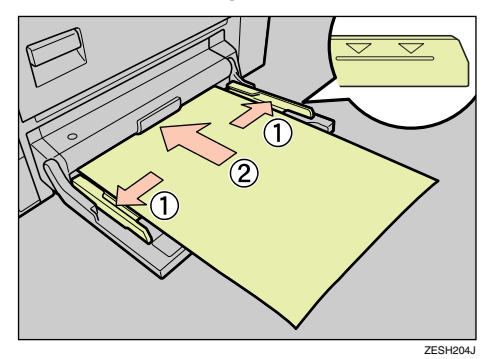

# **重要**

□ セットする用紙の量は、サイドフェンス に示された上限表示を超えないように してください。

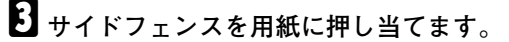

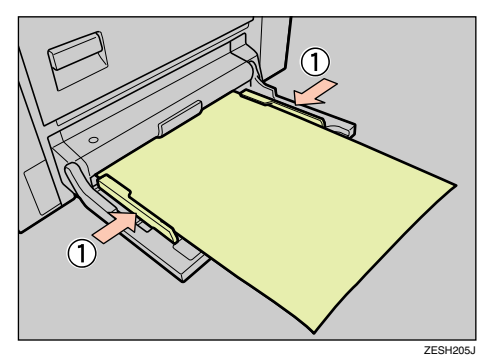

## **重要**

- □ セットする用紙の量は、上限表示を超え ないようにセットしてしてください。用 紙を上限表示より上に積み重ねると、斜 めに印刷されたり、紙づまりの原因にな ります。
- □ 複数枚の用紙が重なって送られないよ うに、用紙をパラパラとさばいてから セットしてください。
- D **操作パネルで、セットした用紙サイズを 設定します。**

#### A**【メニュー】キーを押します。**

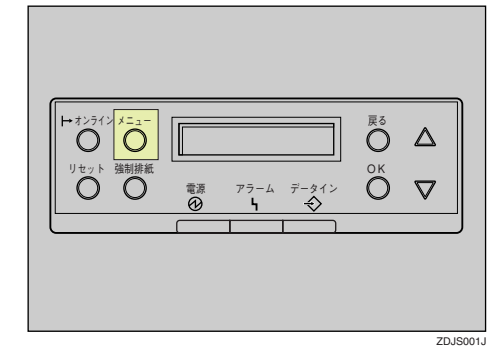

メニュー画面が表示されます。

**@【▲】または【▼】キーを使用して「ヨ ウシセッテイ」を表示させ、【OK】キー を押します。**

くメニュー><br>- EPPのセッティ

用紙設定の項目を選択する画面が表示 されます。

C**「テサシ ヨウシサイズ」が表示されて いるのを確認して、【OK】キーを押しま す。**

> $<$ age $<$  $1.5$ je Boet $4\%$

手差しトレイ(マルチ)の用紙サイズを 選択する画面が表示されます。

**4 【▲】または【▼】キーを使用してセッ トした用紙サイズとセット方向の組み 合わせを表示させ、【OK】キーを押しま す。**

 $\langle$ fto apot $\langle 2^{\circ} \rangle$  $*$ A3 $\pi$ 

約2秒後メニュー画面に戻ります。

**6** 【オンライン】キーを押します。

通常の画面に戻ります。

with the first section of RPCS

#### **不定形サイズの用紙をセットしたとき**

#### **重要**

- □ 不定形サイズの設定は、操作パネルで行った 設定よりもプリンタードライバーの設定が 有効になります。プリンタードライバーで設 定する場合は、操作パネルでの設定は不要で す。ただし、RPCSプリンタードライバー以外 で印刷するときは、操作パネルで設定する必 要があります。プリンタードライバーについ てはプリンタードライバーのヘルプを参照 してください。
- □ 不定形サイズの設定ができないアプリケー ションでは、印刷できません。

□ 手差しトレイ (マルチ)にセットした不定形 サイズの用紙の向きは、図のようになってい ます。

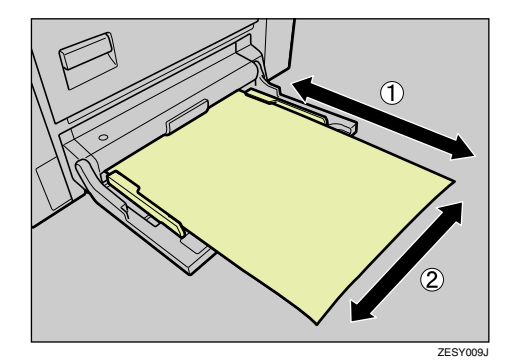

- A:ヨコ B:タテ
- A**【メニュー】キーを押します。**  $\frac{1}{2}$

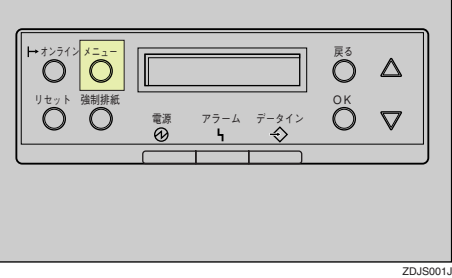

メニュー画面が表示されます。

**■ 【▲】または【▼】キーを使用して「ヨウ シセッテイ」を表示させ、【OK】キーを押 します。**

くメニュー><br>- ヨウシセッティ

用紙設定の項目を選択する画面が表示され ます。

C**「テサシ ヨウシサイズ」が表示されている のを確認して、【OK】キーを押します。**

 $<$ DDDlw $\tau$ 4 $>$  $1.5$ id Bobi $47^\circ$ 

手差しトレイ(マルチ)の用紙サイズを選択 する画面が表示されます。

**4** [▲] または【▼】キーを使用して「フテ **イケイサイズ(カスタム)」を表示させ、 【OK】キーを押します。**

> $\langle$ fto apot $\langle 2^{\circ} \rangle$ DFYDYDYR (JIZ94)

不定形サイズを入力する画面が表示されま す。

**b** [▲] または [▼] キーを使用して給紙方 **向に対して横のサイズを入力し、【OK】 キーを押します。**

<フテイケイサイズ^(カスタム<br>- Eld 200 mm

縦サイズを入力する画面が表示されます。

**■【▲】または【▼】キーを使用して給紙方 向に対して縦のサイズを入力し、【OK】 キーを押します。**

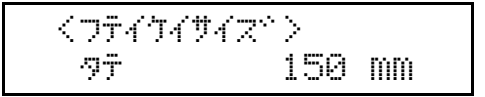

設定した用紙サイズが表示され、約2秒後メ ニュー画面に戻ります。

## G**【オンライン】キーを押します。**

通常の画面に戻ります。

which we are a set of the set of RPCS

#### **用紙種類を設定するとき**

セットした用紙の種類を設定することでより適 切な印刷を行うことができます。設定できる用 紙種類は以下のとおりです。

• 普通紙、再生紙、特殊紙、色紙、レターヘッ ド、ラベル、OHP、厚紙、普通紙(裏面)、厚 紙(裏面)

#### **重要**

❒ ラベル、OHP、厚紙をセットしたときは、必 ず用紙種類を設定してください。

#### **《**補足

- □ 手差しトレイ (マルチ)は、工場出荷時の状 態では自動トレイ選択の対象になっていま せん。自動トレイ選択の対象にするには、操 作パネルで設定してください。⇒ P.20 「手差 しトレイ(マルチ)を自動トレイ選択の対象 にする」自動トレイ選択については、使用説 明書<システム設定編>の「操作パネルを使 用する」を参照してください。
- ❒ 普通紙を設定するときは、操作パネルの**【メ ニュー】**を押し、「チョウセイ/カンリ」から 「フツウシセッテイ」を選択し、適切な用紙種 類が選択されていることを確認してくださ い。

A**【メニュー】キーを押します。**  $\overline{O}$  $\ddot{O}$   $\Delta$ リセット� 強制排紙 しゅうしょう しゅうしょう しゅうしょく ロークド  $\triangledown$ 電源 アラーム データイン ZDJS001

メニュー画面が表示されます。

B**【▲】または【▼】キーを使用して「ヨウ シセッテイ」を表示させ、【OK】キーを押 します。**

> $\langle$  x =  $\rightarrow$ BD<sub>D</sub>P4

用紙設定の項目を選択する画面が表示され ます。

C**【▲】または【▼】キーを使用して「ヨウ シシュルイ」を表示させ、【OK】キーを押 します。**

> $<$ age $\epsilon$ v $\epsilon$ v $\tau$ 4 $>$ 3.BOSSMAH

給紙トレイを選択する画面が表示されます。

**■】[▲] または【▼】キーを使用して「テサ シトレイ」を表示させ、【OK】キーを押し ます。**

くヨウシシュルイン<br>テサットレイ(フiLチ)

用紙種類を選択する画面が表示されます。

**b** [▲] または [▼] キーを使用してセット **した用紙の種類を表示させ、【OK】キーを 押します。**

> <ffbkb4(vm+)>  $*$  Pyny  $\equiv$

#### *◆* **補足**

□ 現在の設定値を示す項目の左側には「\*」 が表示されます。

約2秒後メニュー画面に戻ります。

F**【オンライン】キーを押します。**

通常の画面に戻ります。

www.changeria.com RPCS

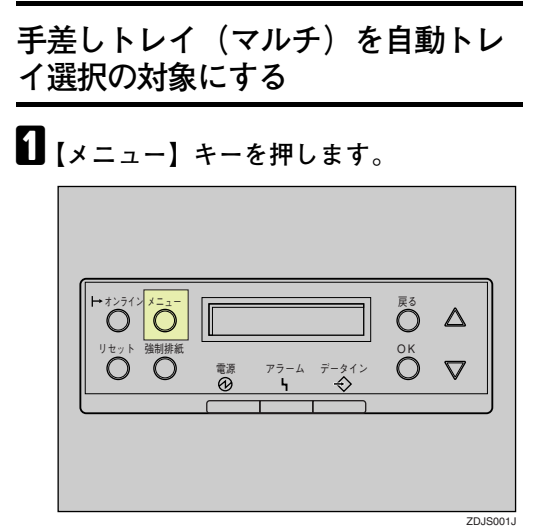

メニュー画面が表示されます。

**2 [▲] または 【▼】キーを使用して「ヨウ シセッテイ」を表示させ、【OK】キーを押 します。**

<<sub>XCam</sub>><br>- Bウシセッティ

用紙設定項目を選択する画面が表示されま す。

C**【▲】または【▼】キーを使用して「ジド ウトレイセンタク」を表示させ、【OK】キー を押します。**

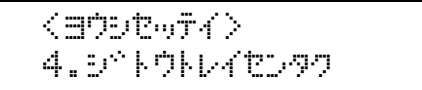

給紙トレイを選択する画面が表示されます。

**4 【▲】または【▼】キーを使用して「テサ シトレイ」を表示させ、【OK】キーを押し ます。**

くう?^トウトレイセンタク> 4.テサシトレイ(マルチ)

リミットレス給紙の対象とするかどうか選 択する画面が表示されます。

**E**【▲】または【▼】キーを使用して「タイ **ショウニスル」を表示させ、【OK】キーを 押します。**

> <las;Jw(YHj)> 949a912iL

約2秒後メニュー画面に戻ります。

## F**【オンライン】キーを押します。**

通常の画面に戻ります。

# 2. **こんなときには**

# **メッセージが表示されたとき**

# **パネルに表示されるメッセージ**

ディスプレイにエラーメッセージが表示されたときは、以下の表を参考にして対処してください。

**◆補足** 

❒ システム設定の「エラー表示」の設定によっては表示されないメッセージがあります。

#### ❖ **状態表示メッセージ**

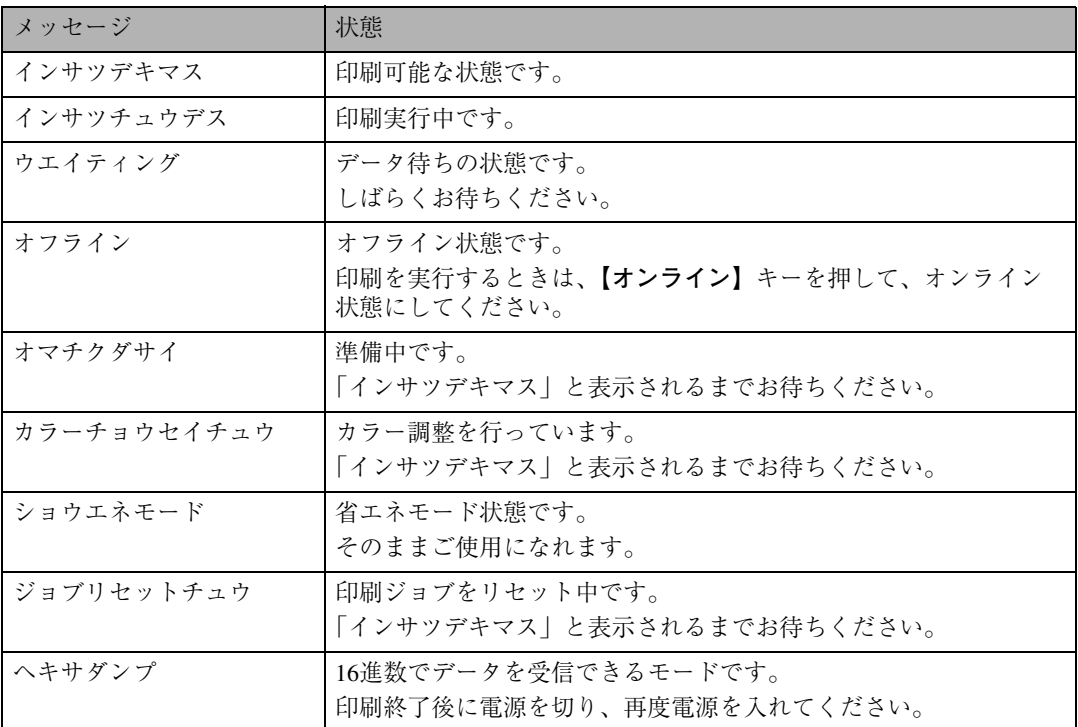

#### ❖ **エラーコードが表示されないメッセージ**

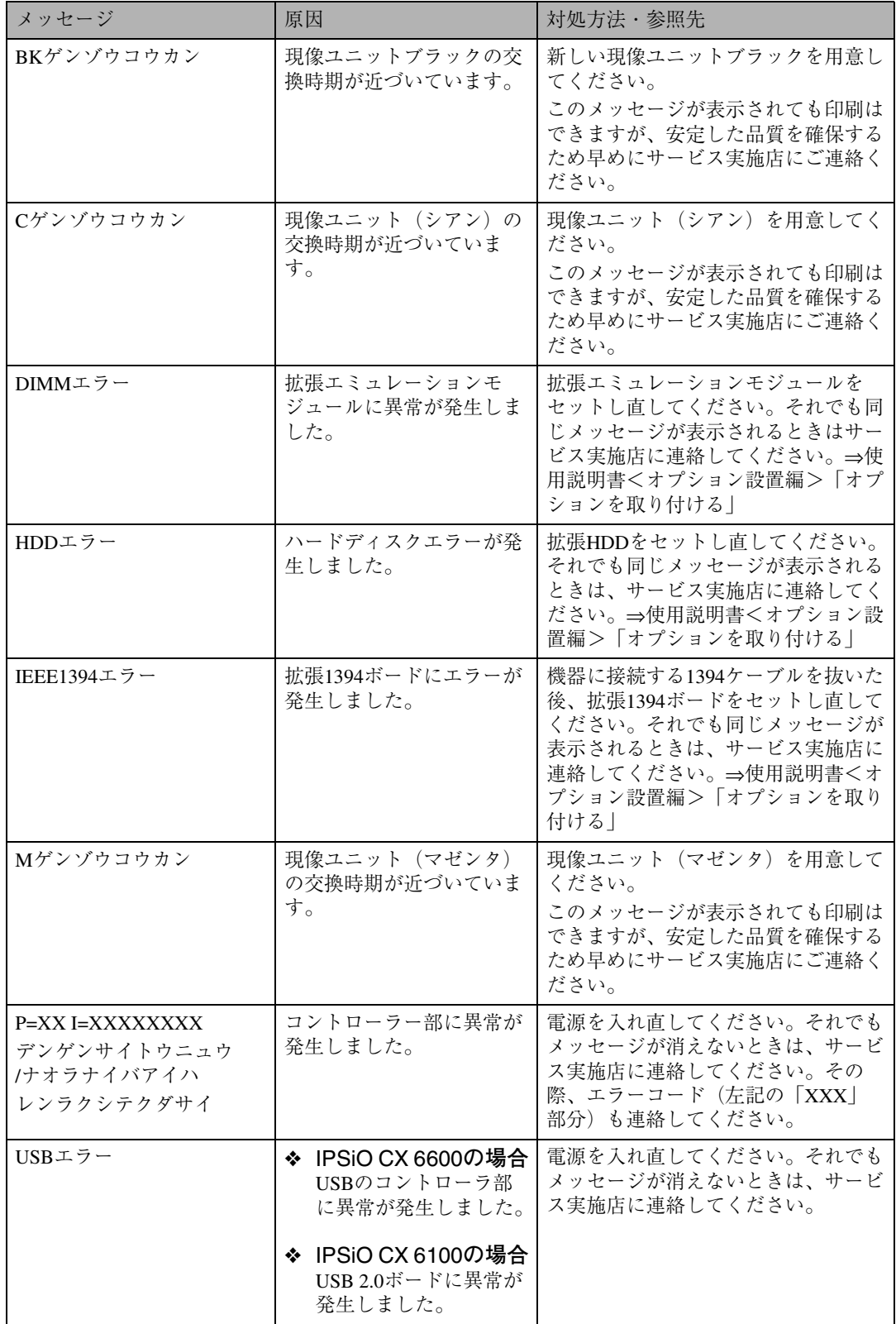

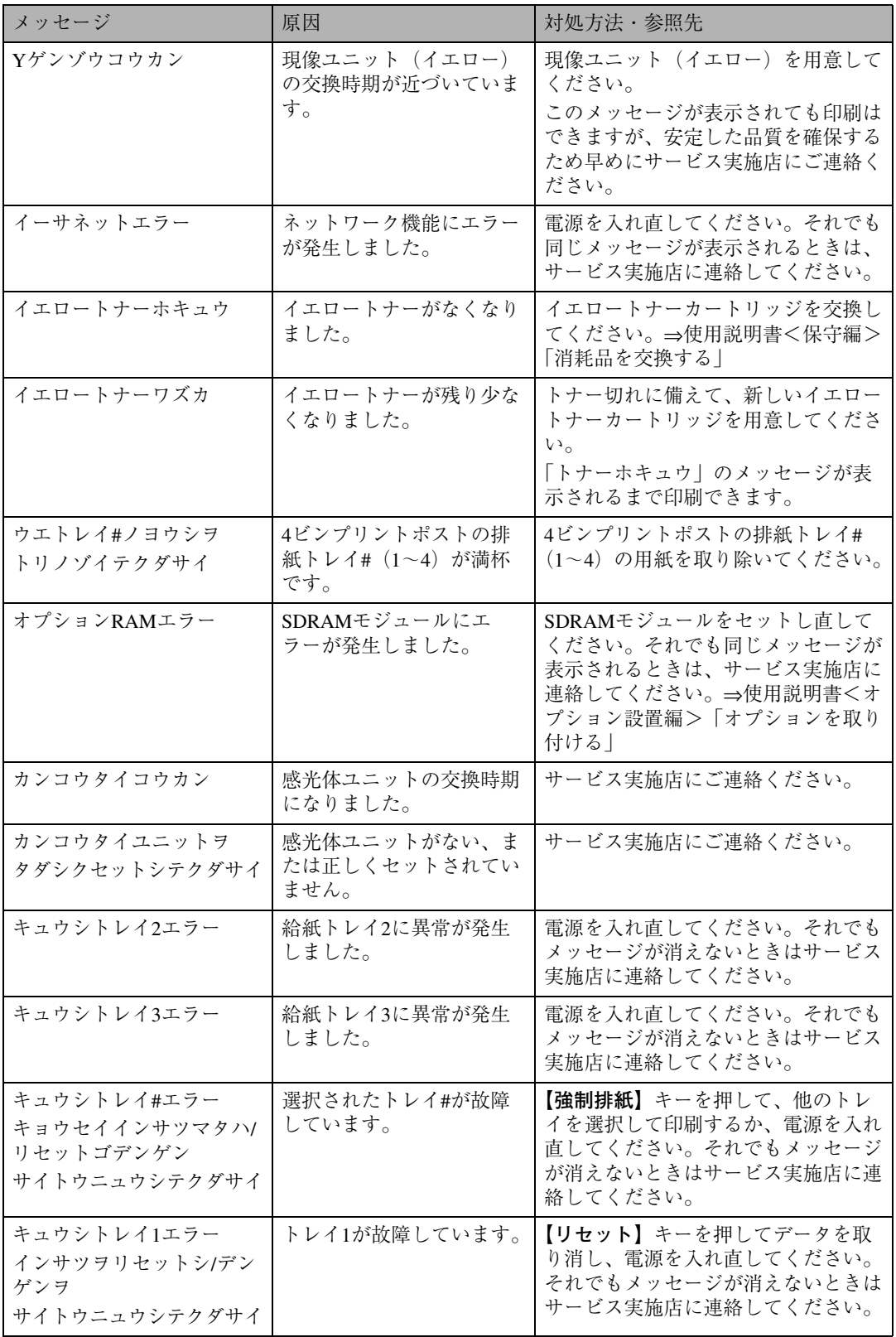

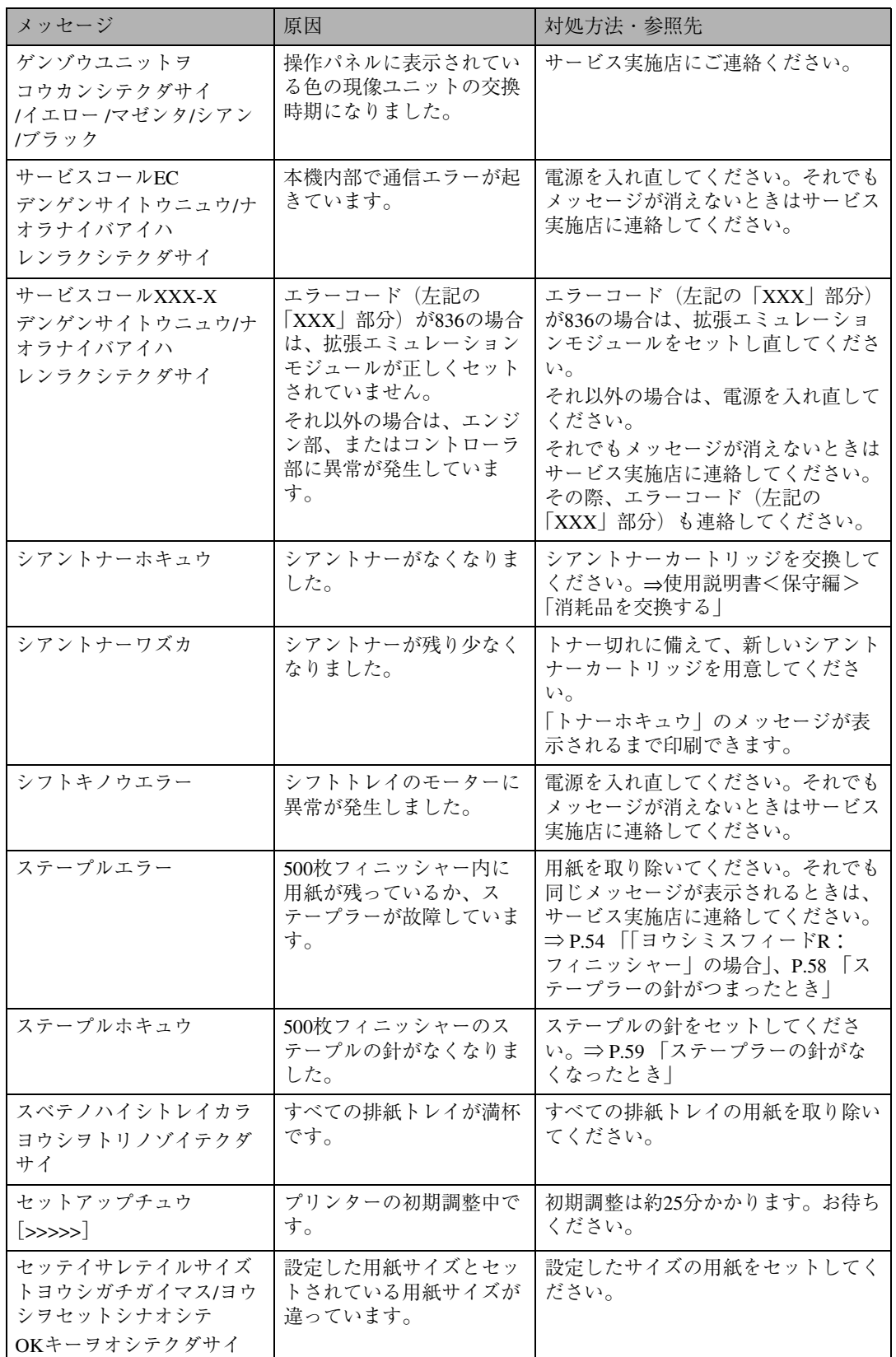

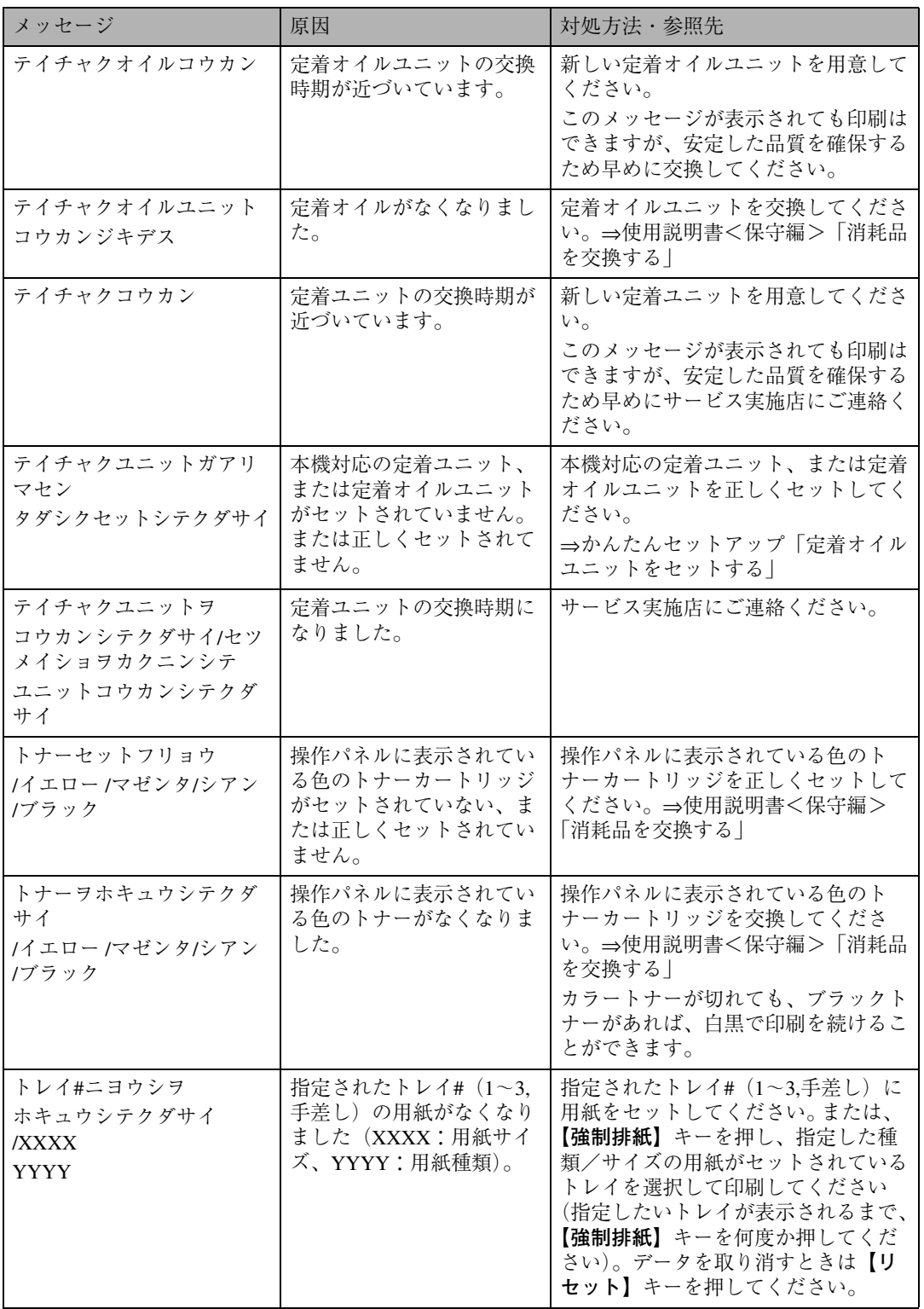

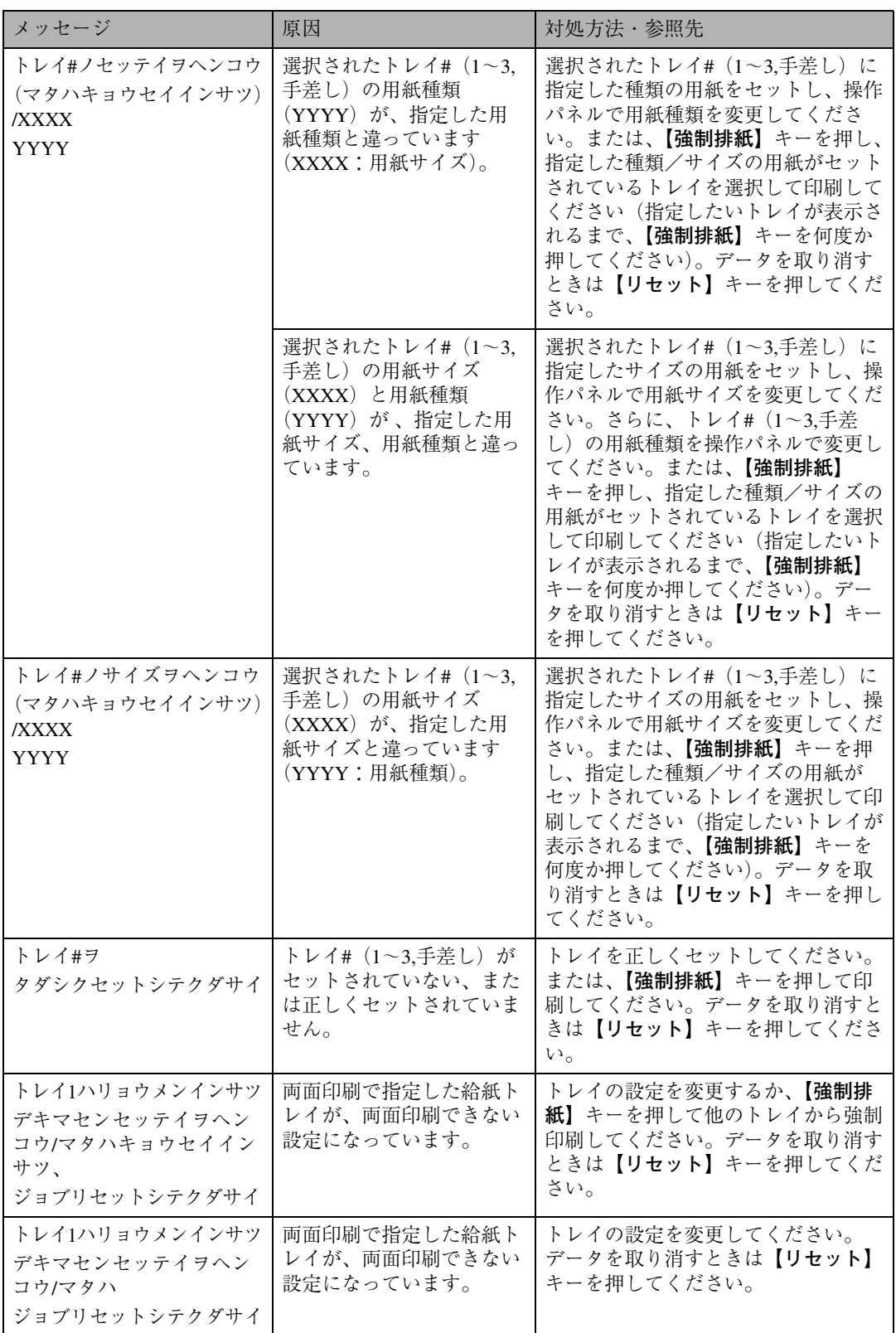

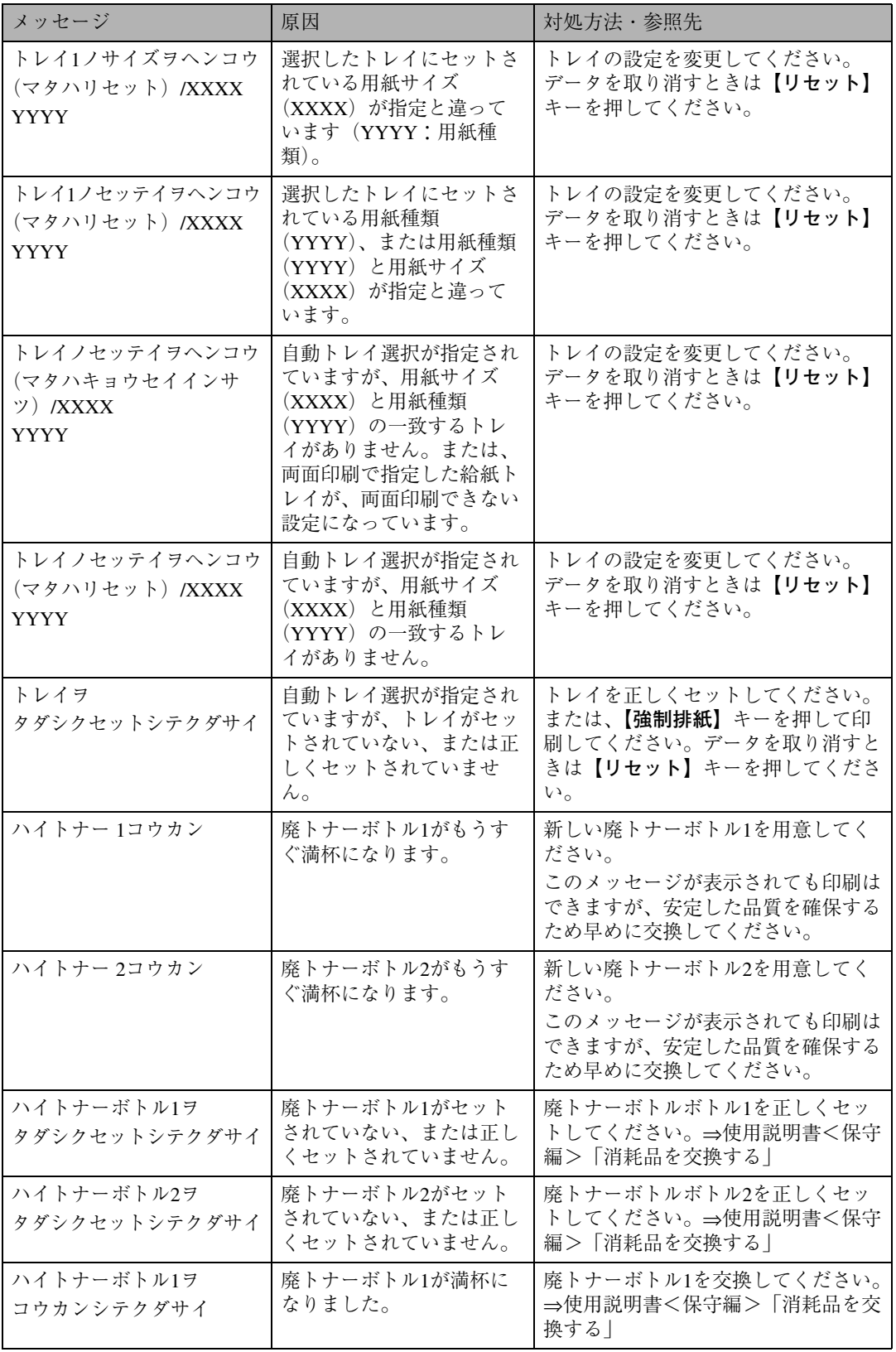

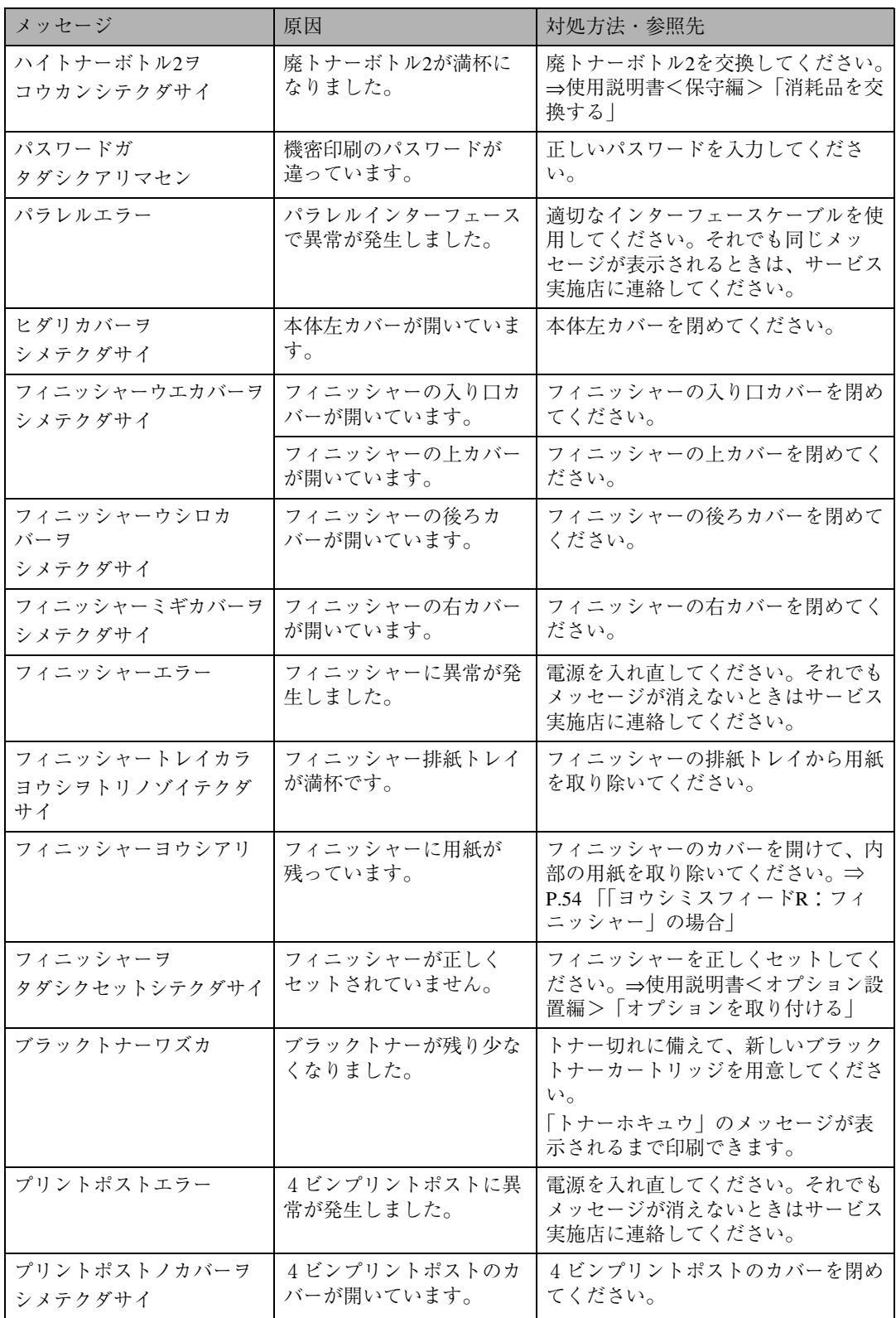

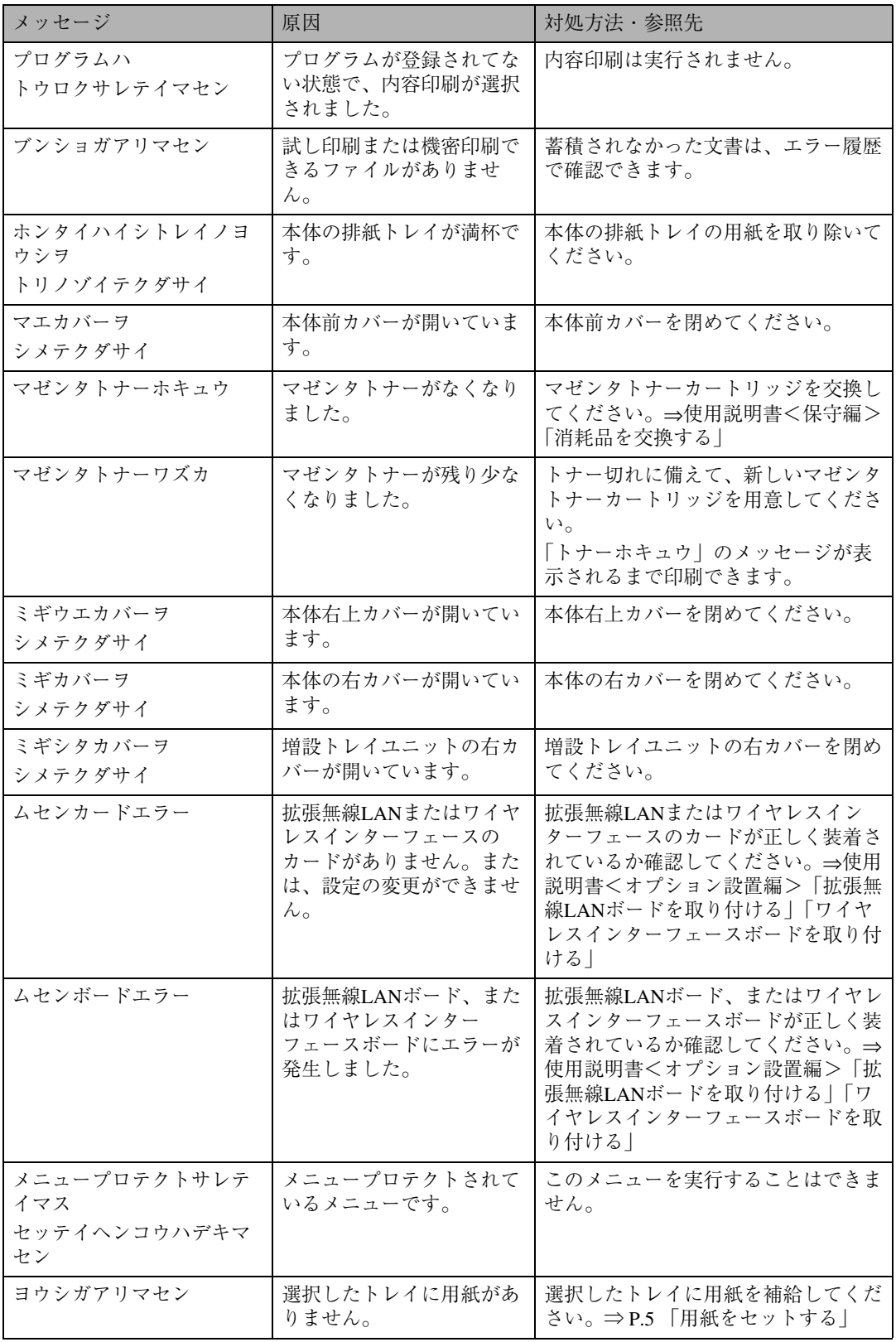

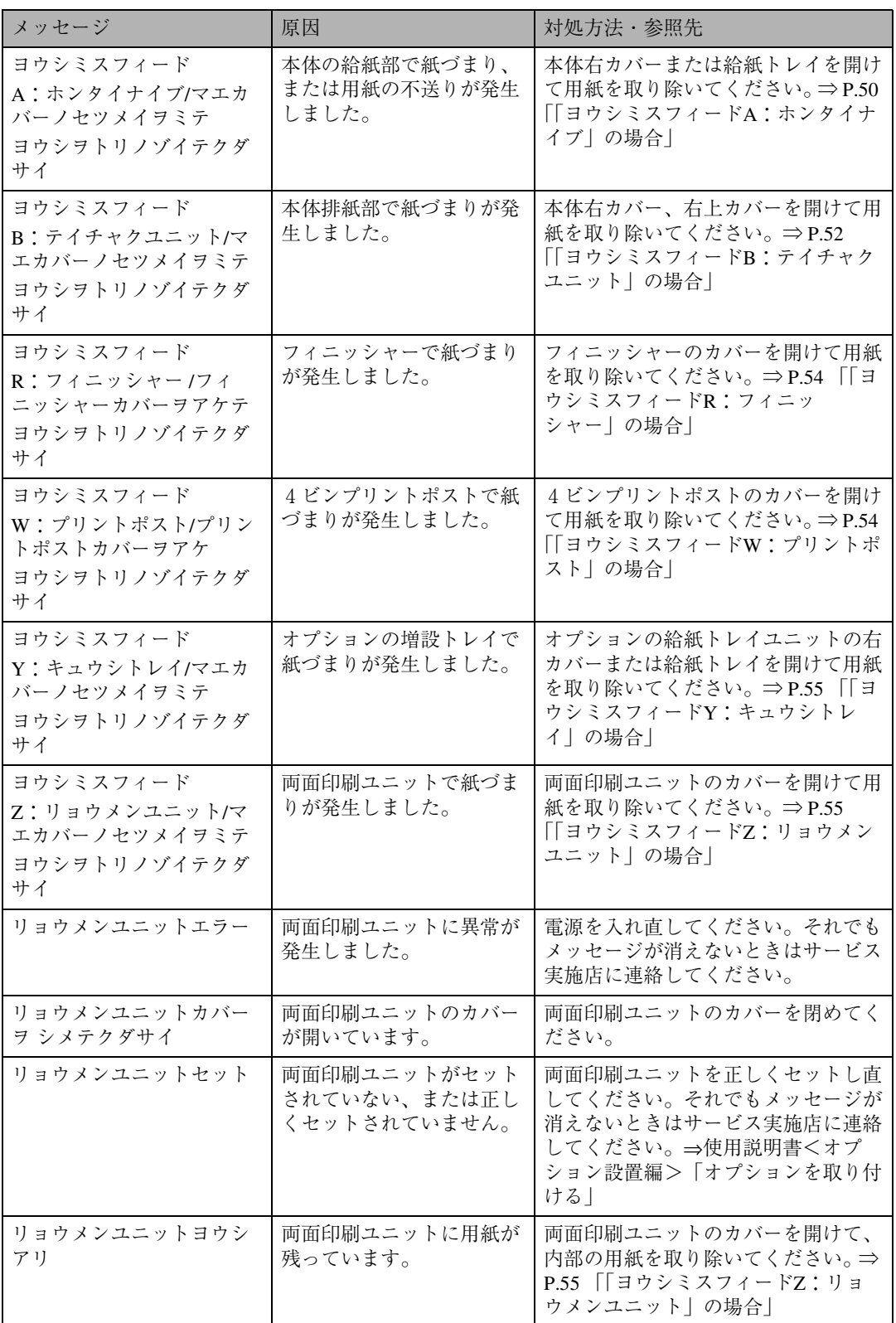

#### ❖ **エラーコードが表示されるメッセージ**

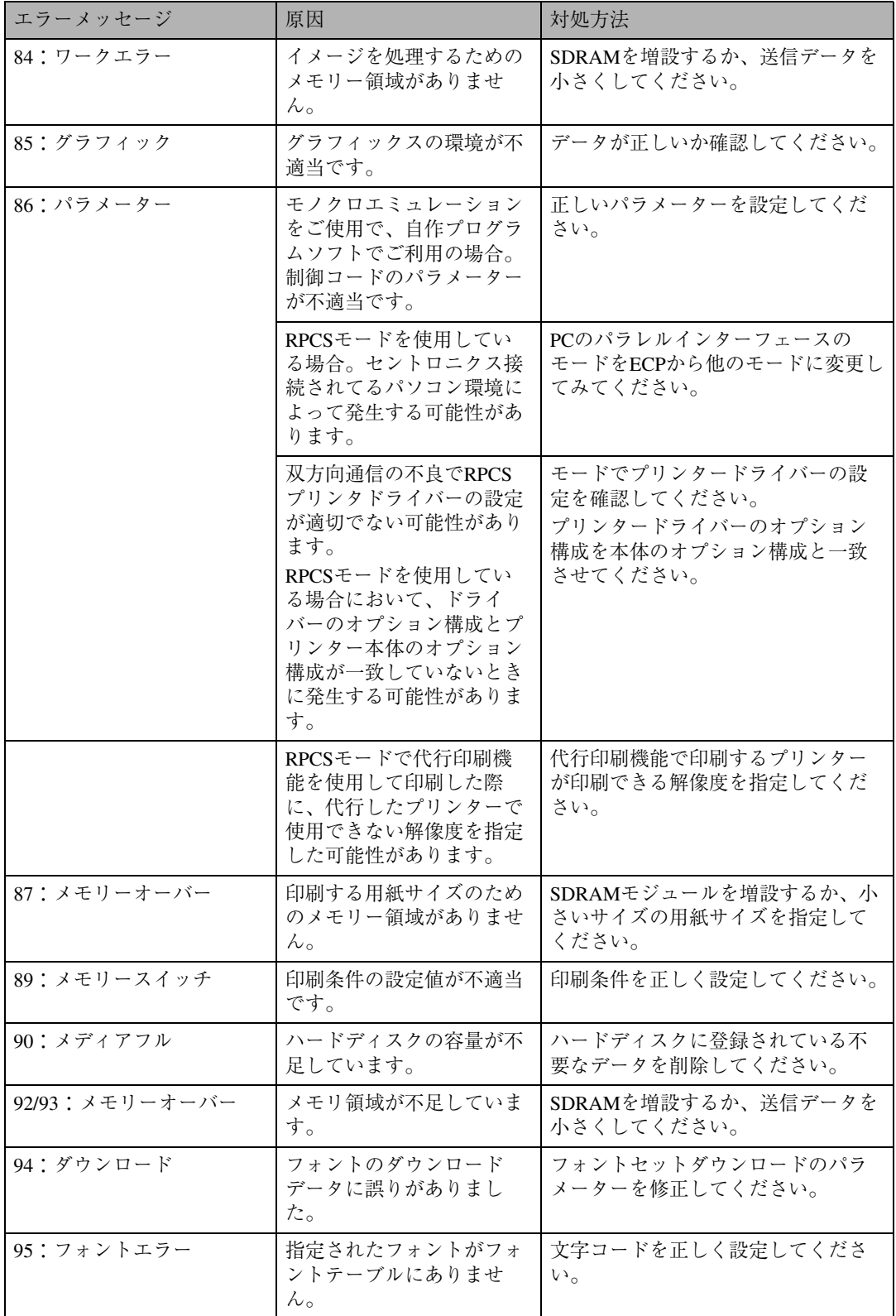

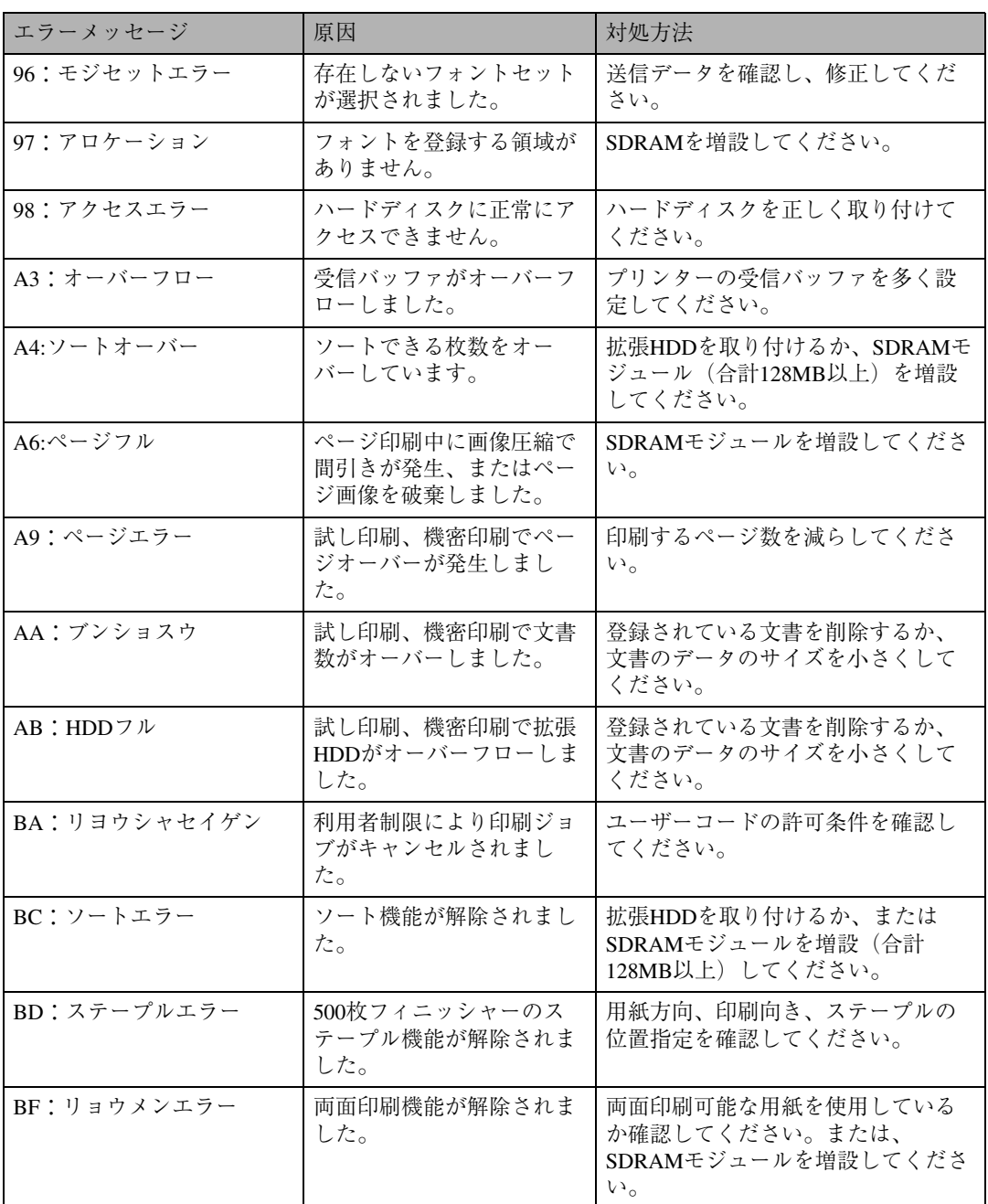

#### **◆補足**

□ エラーの内容は、システム設定リストや印刷条件一覧に印刷される場合があります。あわせてご確 認ください。印刷方法については、使用説明書<システム設定編>「操作パネルを使用する」を参 照してください。

# **印刷がはじまらないとき**

パソコンから印刷を実行しても印刷がはじまらないときは、以下のことを確認してください。

| 確認すること                           | 原因· 対処方法· 参照先                                                                                                    |
|----------------------------------|----------------------------------------------------------------------------------------------------|
| 電源が入っていますか?                      | 雷源プラグがコンセントに確実に差し込まれていること<br>を確認したあと、電源スイッチを「┃ On」側にしてくだ<br>さい。                                                                                                    |
| オンラインランプが点灯しています<br>か?           | 【オンライン】キーを押して、オンラインランプを点灯さ<br>せてください。                                                                                                    |
| アラームランプは点灯していません<br>か?           | 点灯しているときは、ディスプレイのメッセージを確認<br>して、エラーの対処をしてください。<br>⇒P.21 「メッセージが表示されたとき」                                                                                                    |
| 用紙はセットされていますか?                   | 給紙トレイや手差しトレイ(マルチ)に用紙をセットし<br>てください。<br>⇒P.5 「用紙をセットする」                                                                                                    |
| テスト印刷ができますか?                     | テスト印刷ができない場合は、本機が故障している可能<br>性があります。サービス実施店に相談してください。<br>⇒使用説明書<システム設定編>「操作パネルを使用す<br>$\frac{2}{9}$                                                                                         |
| インターフェースケーブルがきちん<br>と接続されていますか?  | インターフェースケーブルがパソコン、プリンターに<br>しっかりと接続されていることを確認します。コネク<br>ターに金具が付いているときは、金具を使用して固定し<br>ます。                                                                                                    |
| インターフェースケーブルは適切な<br>ものを使用していますか? | 使用するインターフェースケーブルは使用するパソコン<br>の機種によって異なります。適切なインターフェース<br>ケーブルを使用してください。断線が考えられるときは、<br>ほかのケーブルを接続して確認してください。<br>⇒使用説明書<システム設定編>「付録」                                                         |
| 印刷実行後、データインランプが点<br>滅・点灯しますか?    | 印刷を実行してもデータインランプが点滅・点灯しない<br>ときは、プリンターにデータが届いていません。<br>● パソコンとケーブルで接続しているとき<br>印刷ポートの設定が適切かどうかを確認してくださ<br>い。印刷ポートの確認方法は「補足」を参照してくだ<br>さい。<br>● パソコンとネットワークで接続しているとき<br>ネットワークの管理者に相談してください。 |

それでも印刷がはじまらないときは、サービス実施店に連絡してください。サービス実施店の所在に ついてはプリンターをご購入の販売店に確認してください。

#### *◆* **補足**

❒ データインランプが点滅・点灯しないときの、印刷ポートの確認方法は以下のとおりです。

#### ❖ **パソコンとケーブルで直接接続しているとき**

印刷ポートの設定が適切かどうか確認してください。パラレルインターフェースで接続してい るときは、LPT1またはLPT2に設定します。

- Windows 95/98/Meの場合
	- A[スタート]ボタンをクリックし、[設定]をポイントし、[プリンタ]をクリックします。
	- B 本機のアイコンをクリックして反転表示させ、[ファイル]メニューの[プロパティ]を クリックします。
	- C[詳細]タブをクリックします。
	- (4)「印刷先のポート]ボックスで正しいポートを選択します。
- Windows 2000の場合
	- A[スタート]ボタンをクリックし、[設定]をポイントし、[プリンタ]をクリックします。
	- B 本機のアイコンをクリックして反転表示させ、[ファイル]メニューの[プロパティ]を クリックします。
	- C[ポート]タブをクリックします。
	- D[印刷するポート]ボックスで正しいポートを選択します。
- Windows XP Home Editionの場合
	- A[スタート]ボタンをクリックし、[コントロールパネル]をクリックします。
	- B[プリンタとその他のハードウェア]をクリックします。
	- C[プリンタとFAX]をクリックします。
	- D 本機のアイコンをクリックして反転表示させ、[ファイル]メニューの[プロパティ]を クリックします。
	- E[ポート]タブをクリックします。
	- 66「印刷するポート]ボックスで正しいポートを選択します。
- Windows XP Professional/Windows Server 2003の場合
	- A[スタート]ボタンをクリックし、[プリンタとFAX]をクリックします。
	- B 本機のアイコンをクリックして反転表示させ、[ファイル]メニューの[プロパティ]を クリックします。
	- C[ポート]タブをクリックします。
	- (4) [印刷するポート] ボックスで正しいポートを選択します。
- Windows NT 4.0の場合
	- A[スタート]ボタンをクリックし、[設定]をポイントし、[プリンタ]をクリックします。
	- B 本機のアイコンをクリックして反転表示させ、[ファイル]メニューの[プロパティ]を クリックします。
	- C[ポート]タブをクリックします。
	- (4) [印刷するポート] ボックスで正しいポートを選択します。

# **思いどおりに印刷できないとき**

パソコンから印刷を実行しても思いどおりに印刷できないときは、以下のことを確認してください。

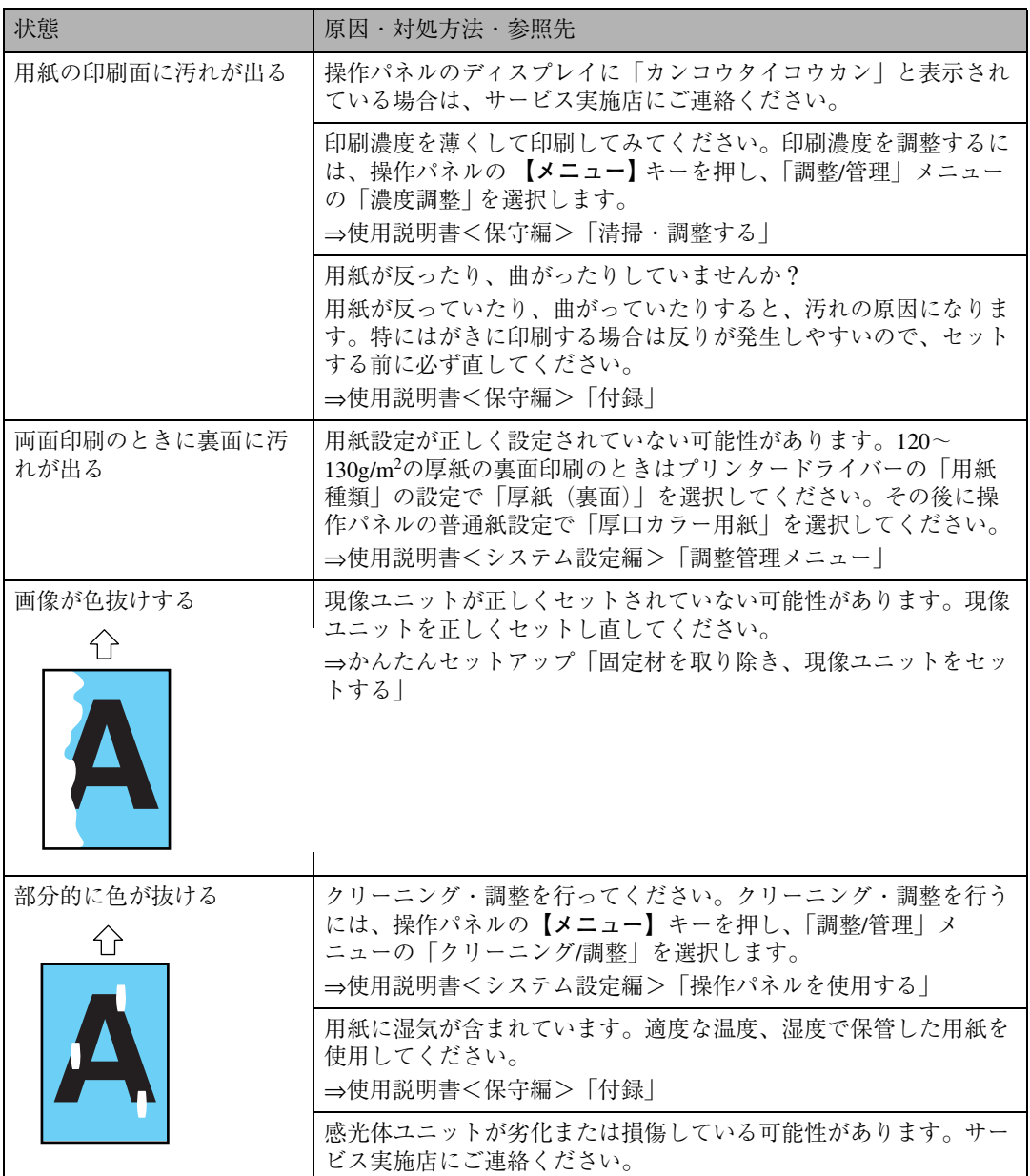

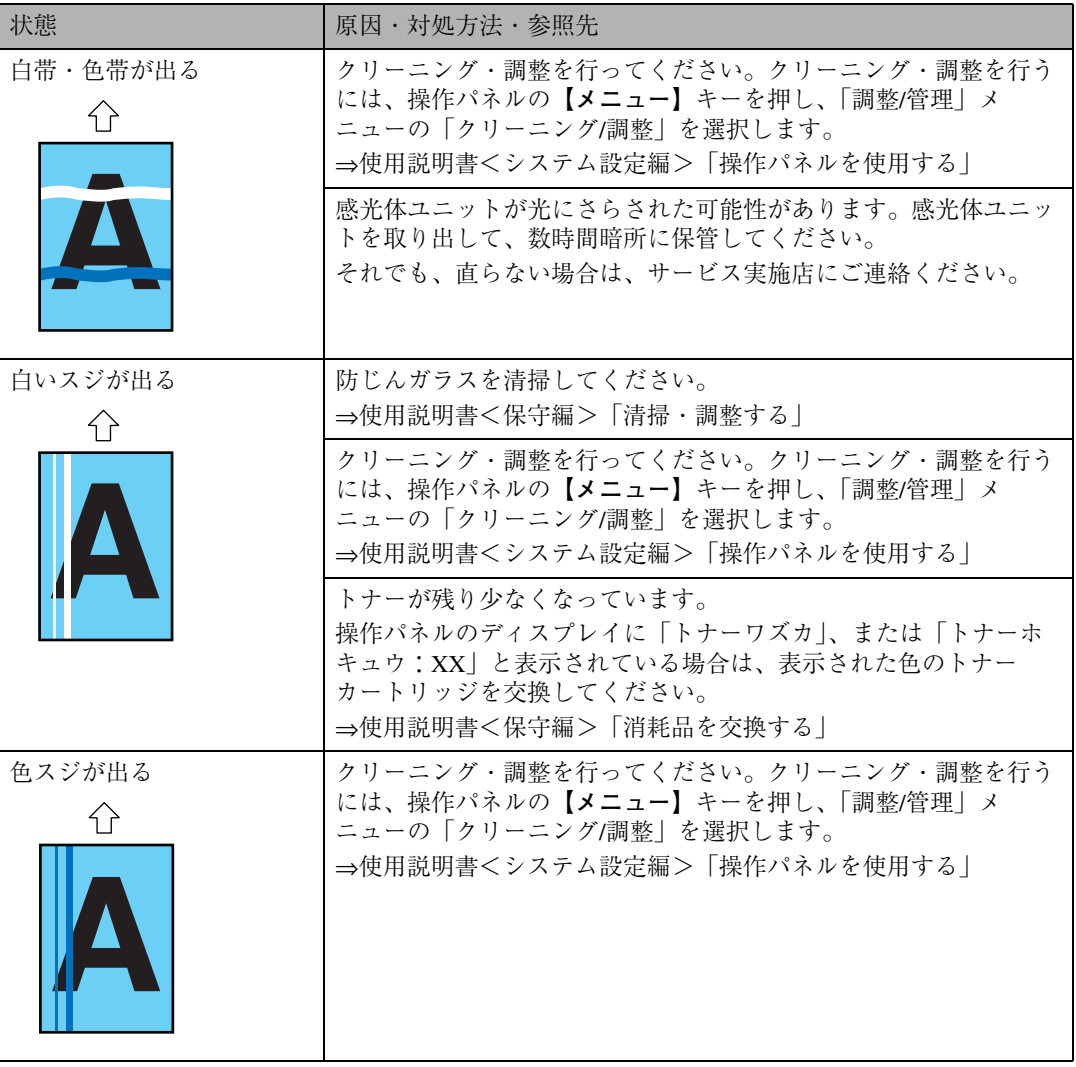

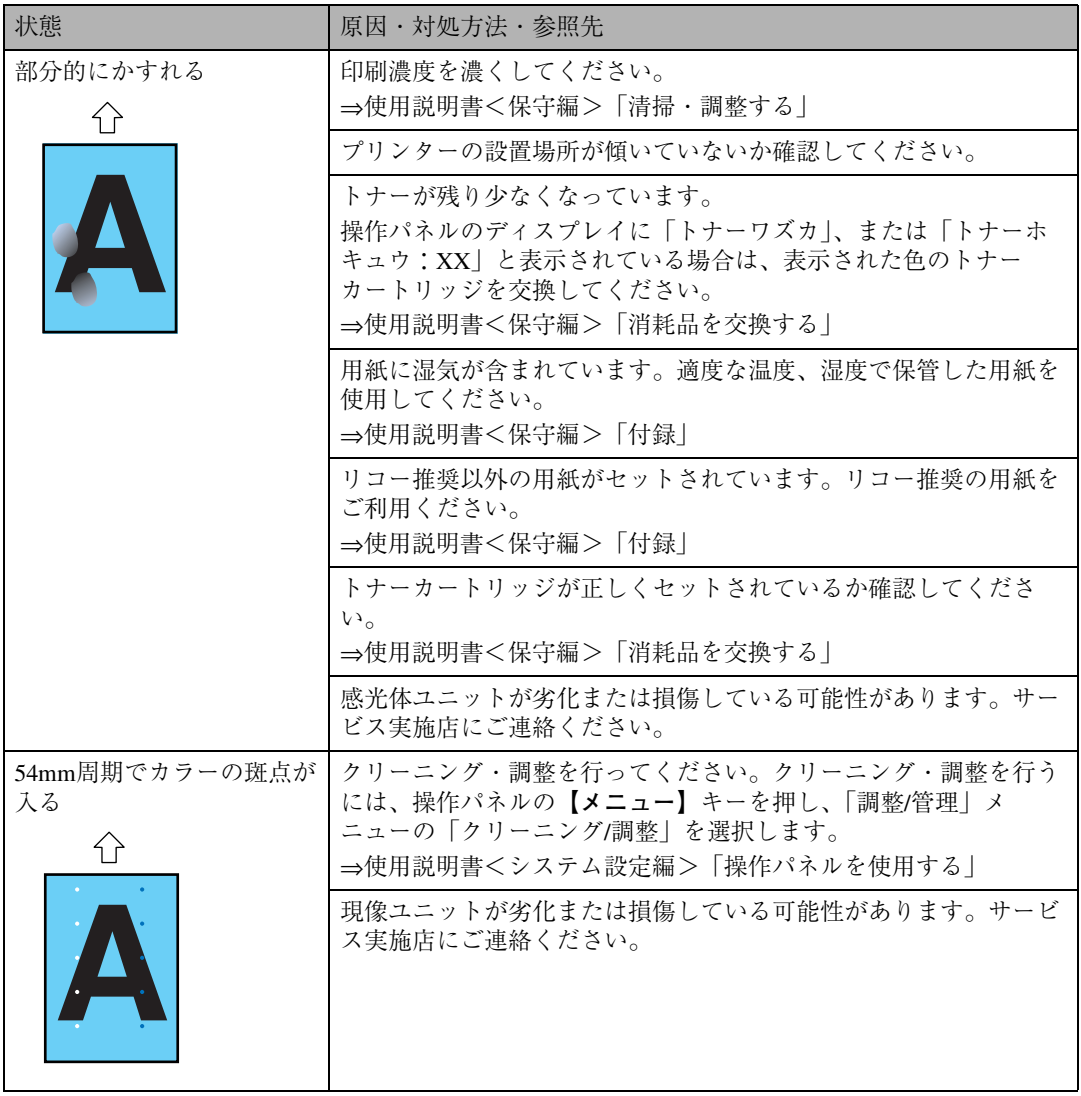

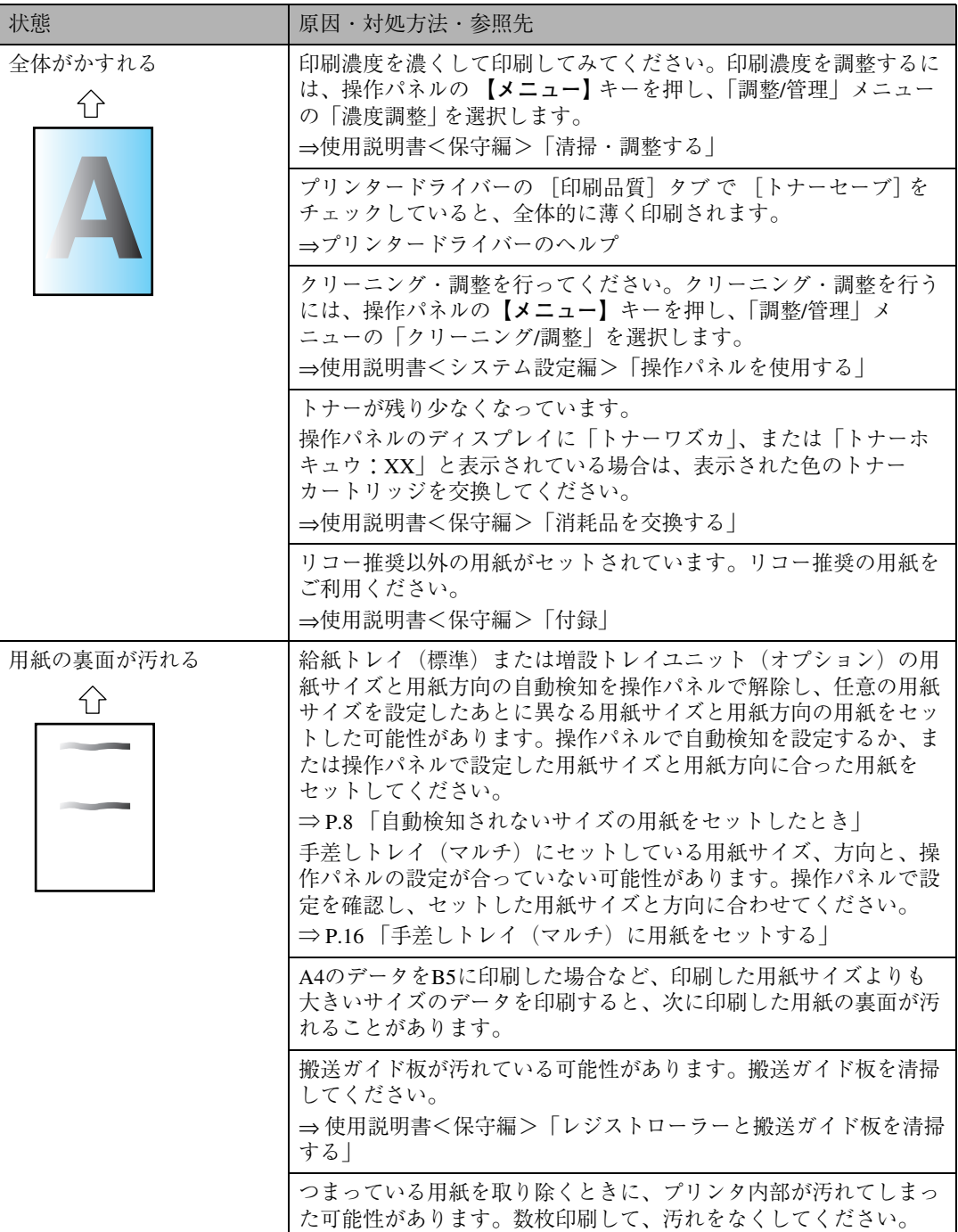

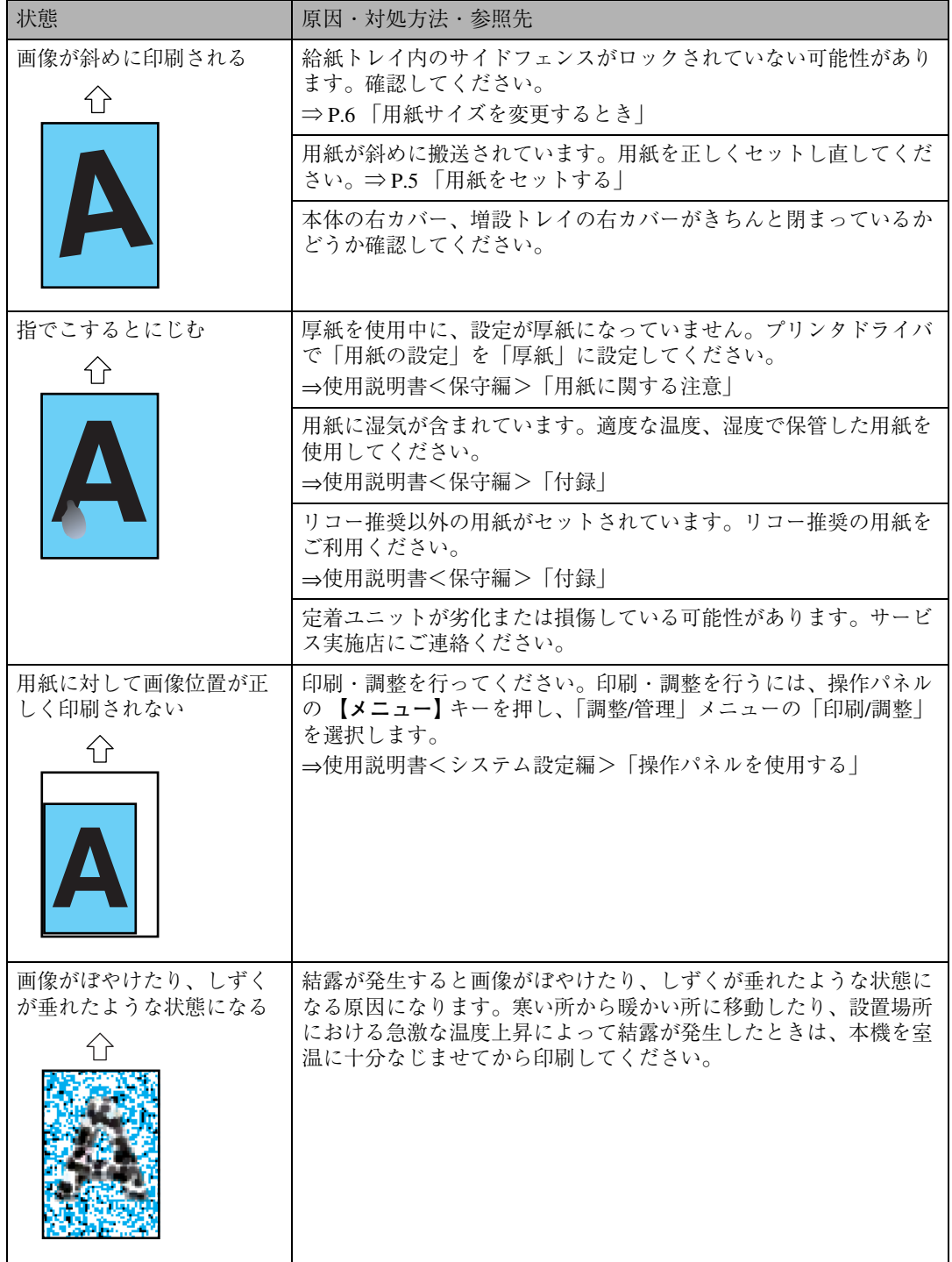

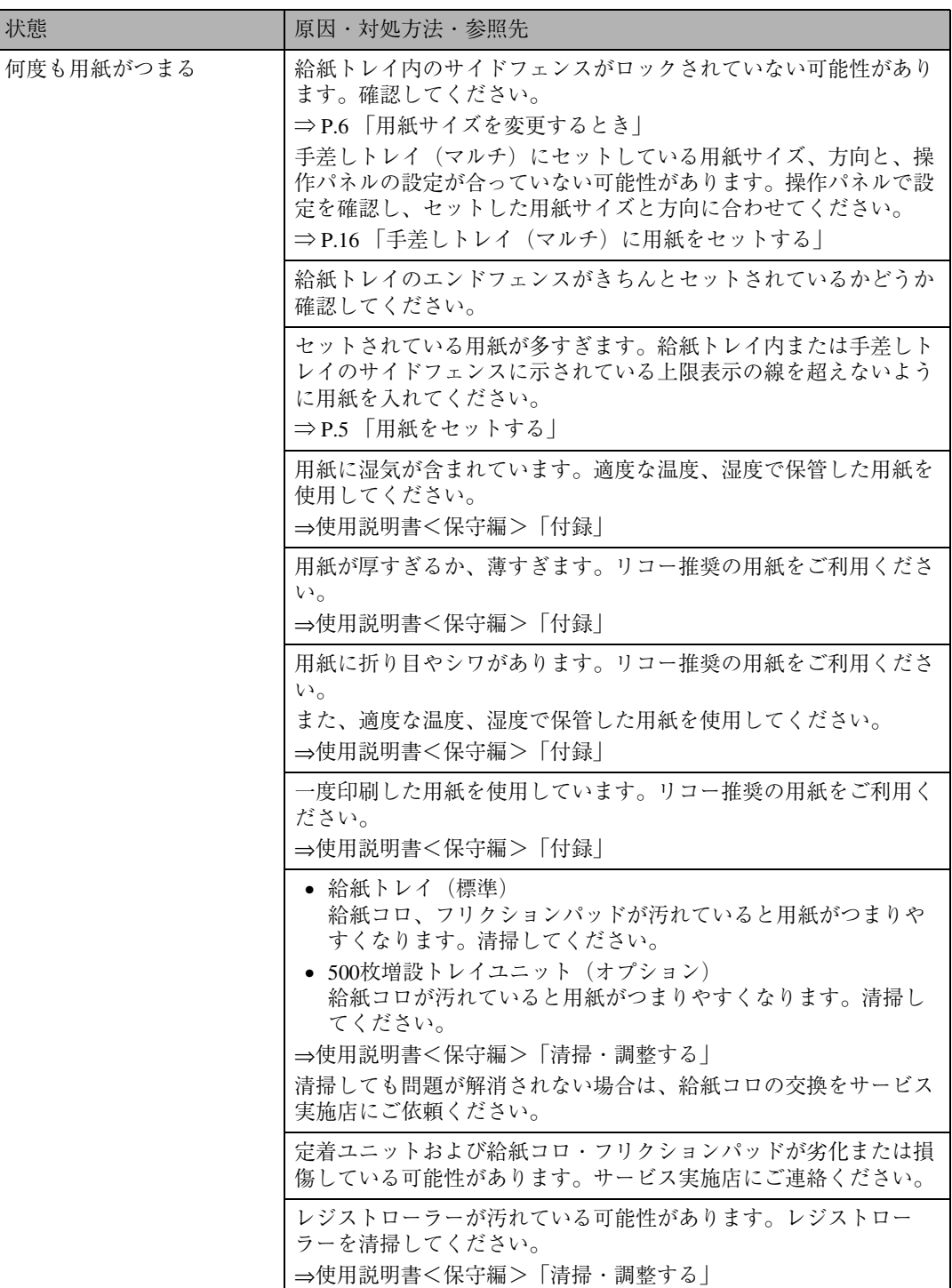

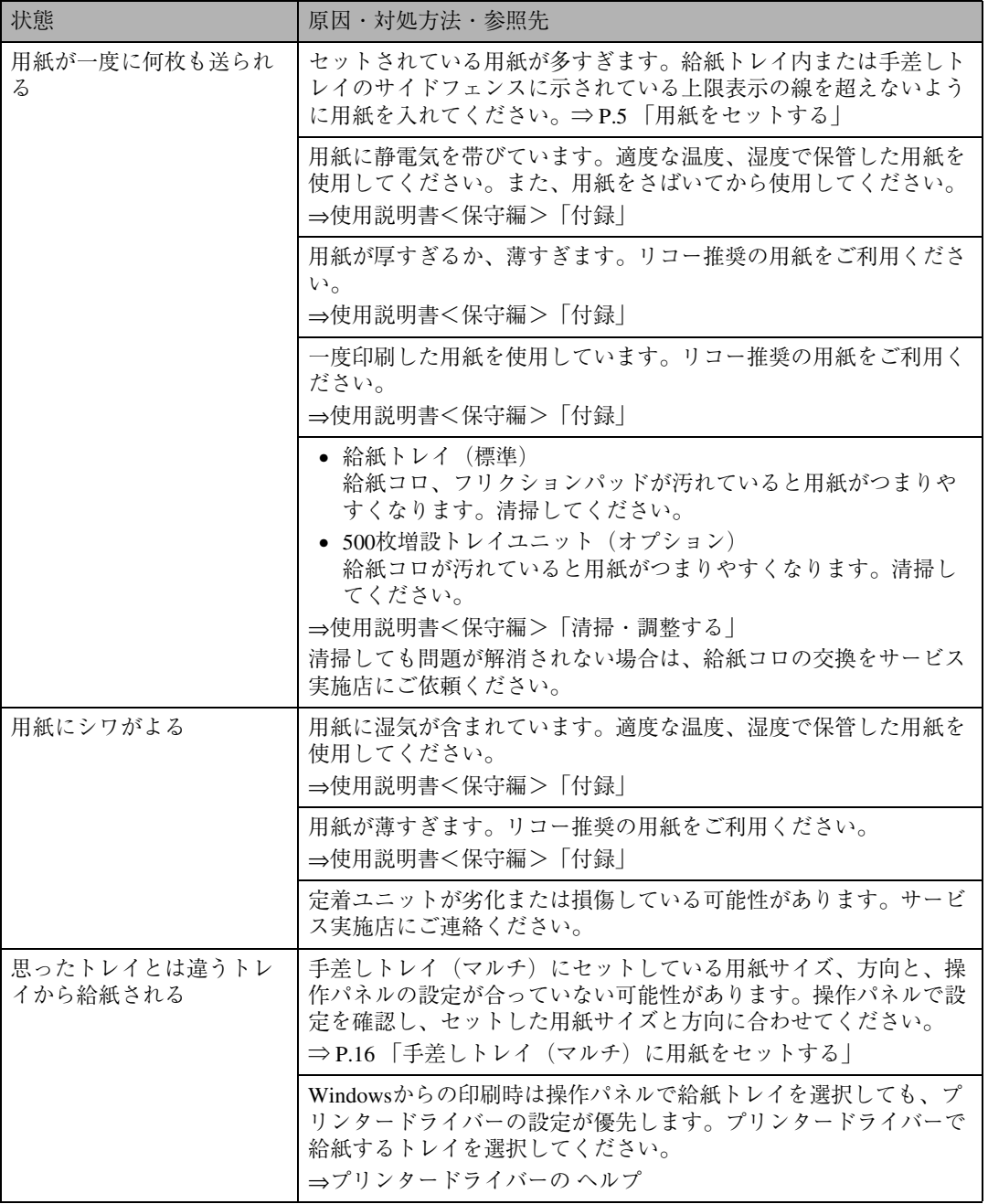

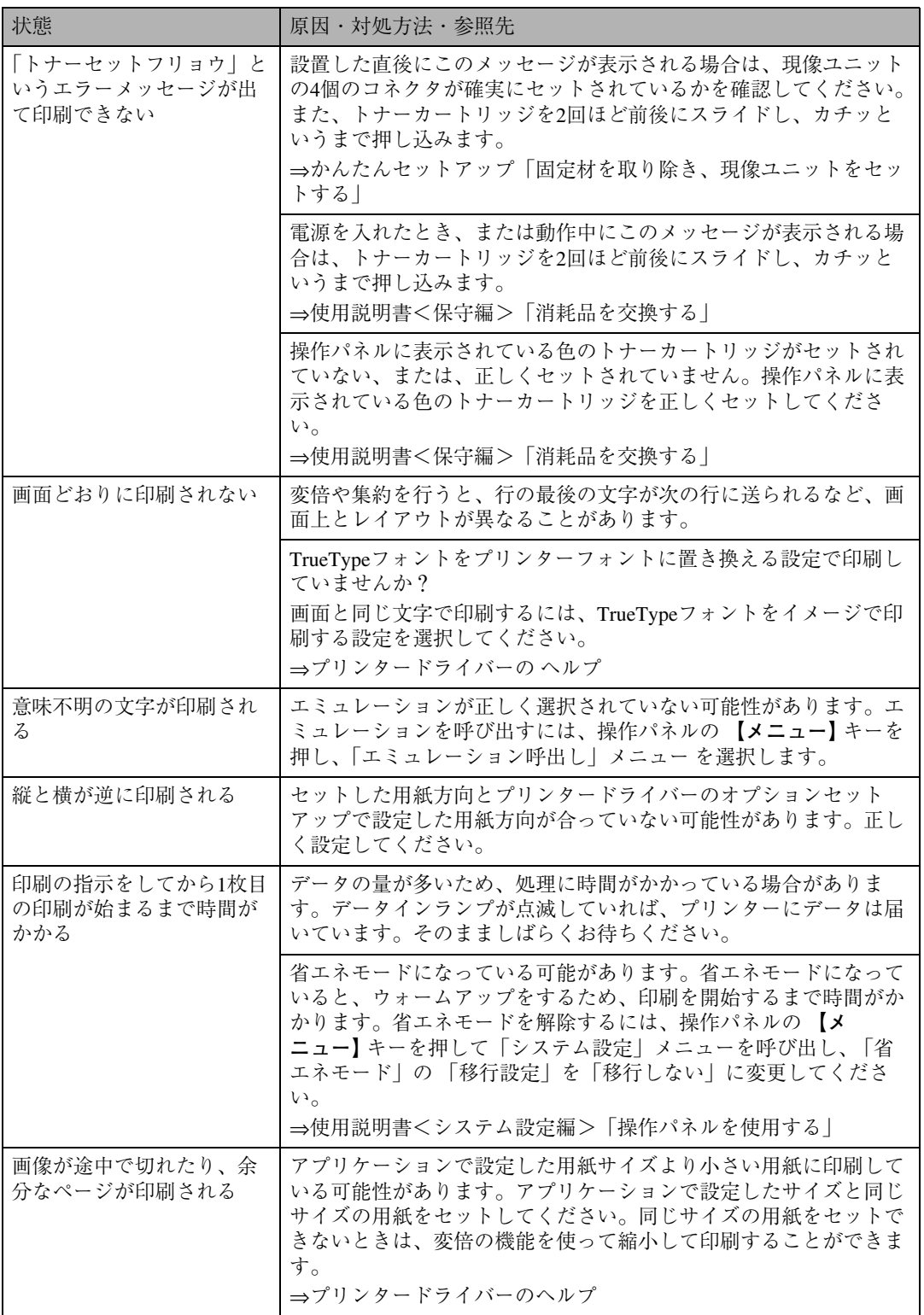

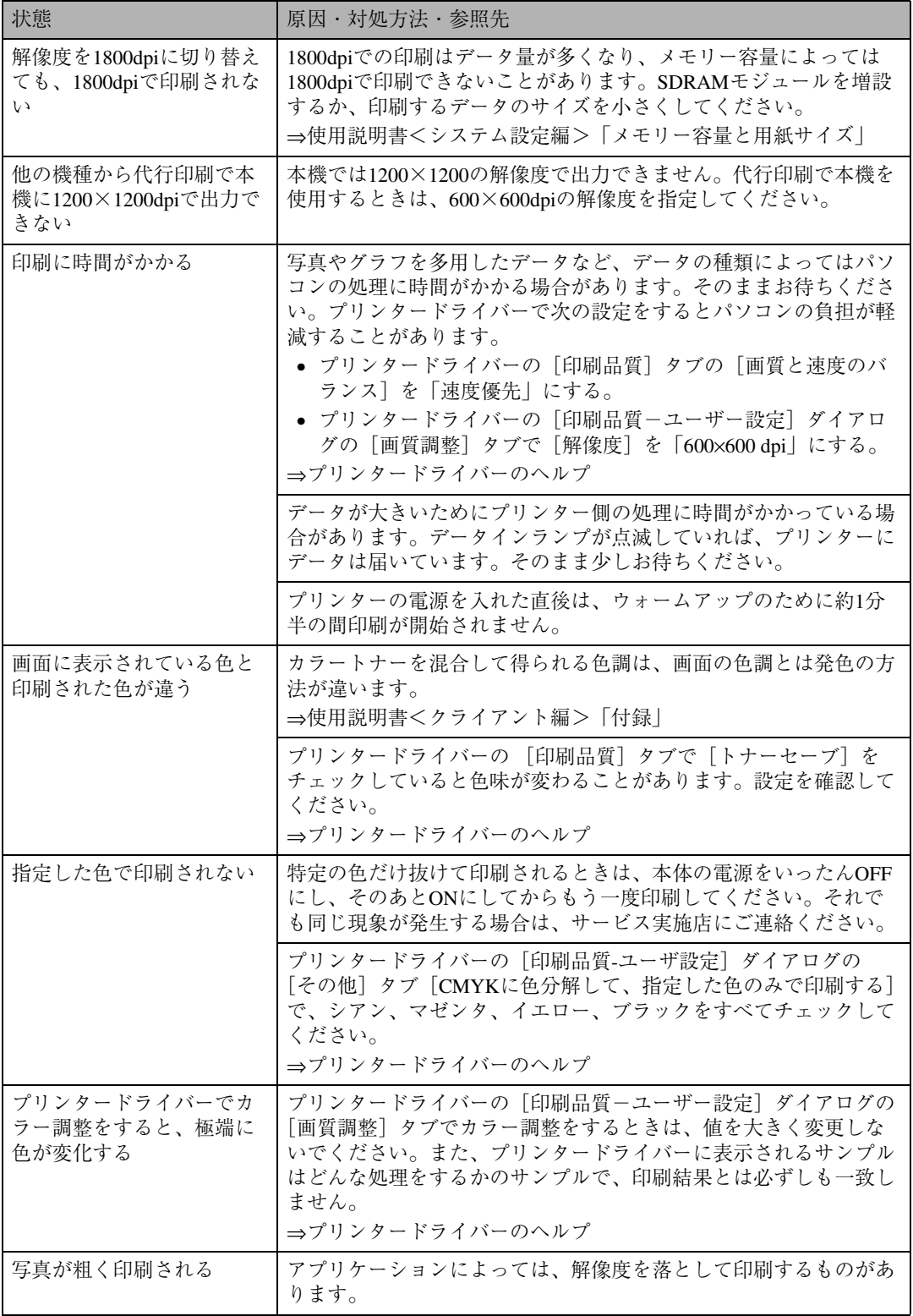

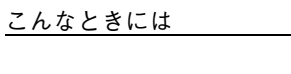

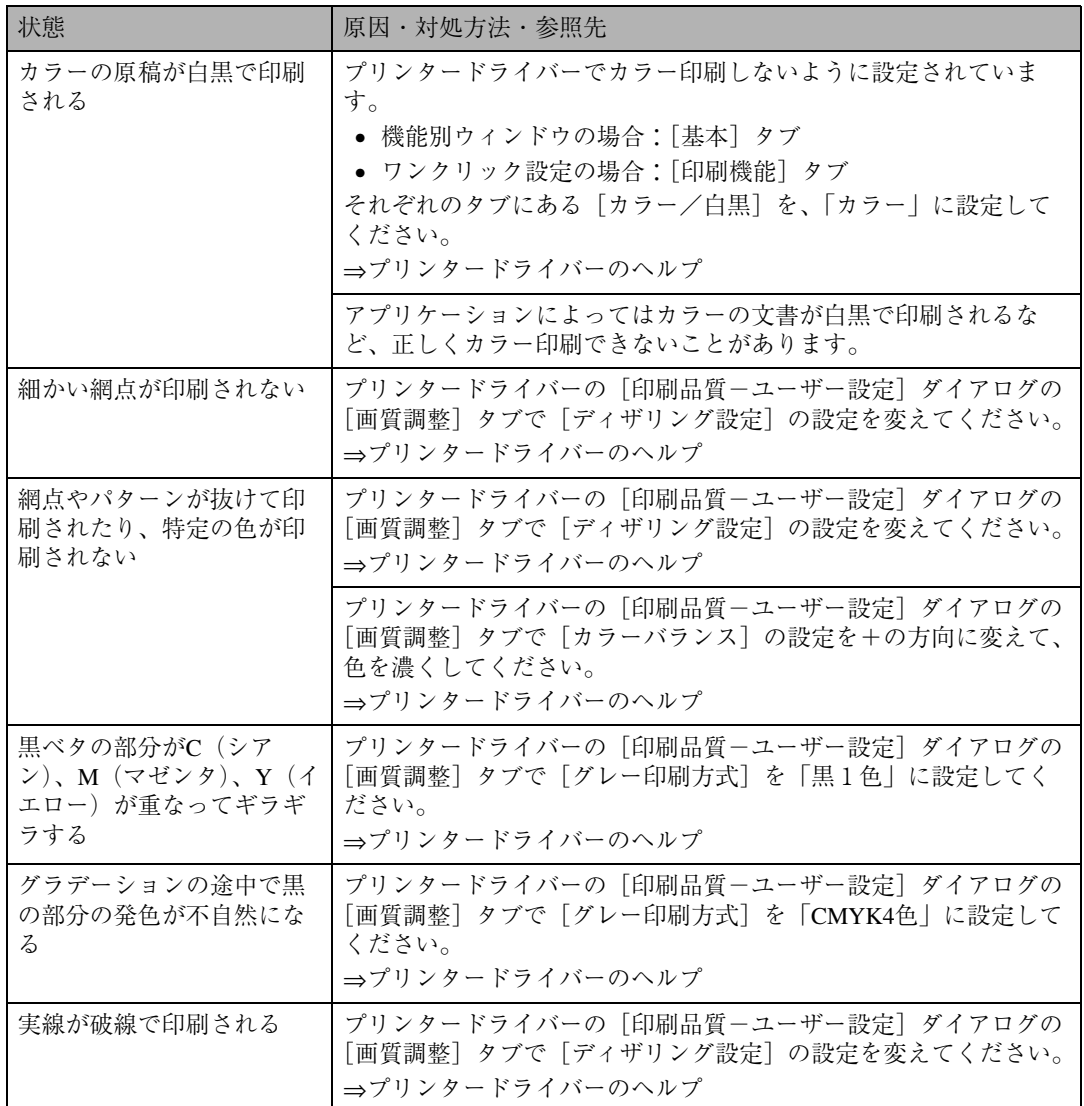

それでも思いどおりに印刷できないときは、サービス実施店に連絡してください。サービス実施店の 所在についてはプリンターをご購入の販売店に確認してください。

# $O&A$

# **プリンタードライバーについて**

- ❖ **最新のプリンタードライバーが欲しいのですが?** 最新のプリンタードライバーはインターネットのリコーホームページからダウンロードすること ができます。 インターネット/リコーホームページ http://www.ricoh.co.jp/
- ❖ **インストールしたプリンタードライバーを削除したいのですが?** 各OS バージョンのプリンタードライバーのヘルプを参照してください。

# **オプションについて**

❖ **オプションを取り付けたので、正しく取り付けられているか確認したいのですが?** オプションが正しく取り付けられたかどうかは、システム設定リストを印刷して確認します。シス テム設定リストの印刷方法については、使用説明書<システム設定編>「操作パネルを使用する」 を参照してください。

#### ❖ **増設可能なメモリー容量を教えてください。**

SDRAMモジュール用のスロットが2スロットあり、標準で64MバイトのSDRAMモジュールが1枚 装備されています。オプションで、64Mバイト/128Mバイト/256MバイトのSDRAMモジュールを増 設することができます。128Mバイトと256MバイトのSDRAMモジュールを装備させれば最大 384Mバイトまで拡張できます。

SDRAMモジュールの取り付け方法については、使用説明書<オプション設置編>「オプションを 取り付ける」を参照してください。

#### ❖ **メモリーを増設するとどんなメリットがあるのですか?**

大きなサイズの用紙に複数枚を高速に印刷できるようになります。メモリー容量と用紙サイズの 関係については、使用説明書<システム設定編>「付録」を参照してください。

#### ❖ **ネットワークプリンターとして印刷したいのですが?**

サーバーがある場合は、サーバーを経由して印刷できます。サーバーがない場合はRidoc IO Naviを 使用すれば印刷できます。Ridoc IO Naviについては、使用説明書<クライアント編>「CD-ROM収 録ソフトウェアについて」を参照してください。

# **接続について**

- ❖ **インターフェースケーブルは何を使えばいいでしょうか?** ご使用のパソコンや目的に合わせて、適合するインターフェースケーブルを使用してください。イ ンターフェースケーブルについては、使用説明書<システム設定編>「付録」を参照してください。
- ❖ Windows 95/98/Me**、**Windows 2000**、**Windows XP/Server 2003**、**Windows NT 4.0**で、接 続したオプションがプリンタードライバーで指定できないのですが?** プリンターとパソコンが双方向通信していない場合、接続したオプションを自動的に認識できな いので、プリンタードライバーのプロパティで設定する必要があります。
	- Windows 95/98/Me 使用説明書<クライアント編>「Windows 95/98/Meで使う」を参照してください。
	- Windows 2000 使用説明書<クライアント編>「Windows 2000で使う」を参照してください。
	- Windows XP/Server 2003 使用説明書<クライアント編>「Windows XP/Server 2003で使う」を参照してください。
	- Windows NT 4.0 使用説明書<クライアント編>「Windows NT 4.0で使う」を参照してください。

# **用紙・トレイについて**

❖ **給紙トレイ(標準)、**500**枚増設トレイユニット(オプション)、手差しトレイ(マルチ) (**IPSiO CX 6600**に標準装備)には、同時に何枚まで用紙をセットできますか?** オプションの取り付け状況に応じて以下のようになります。

#### ❖ IPSiO CX 6600

- 500枚増設トレイユニット(オプション)を取り付けていない場合 普通紙の場合、給紙トレイ(標準)に250枚、手差しトレイ(マルチ)(標準)に100枚で、合 計350枚セットできます。
- 500枚増設トレイユニット(オプション)を1段取り付けている場合 普通紙の場合、給紙トレイ(標準)に250枚、手差しトレイ(マルチ)(標準)に100枚、500 枚増設トレイユニット(オプション)に500枚セットできるので、合計850枚セットできます。
- 500枚増設トレイユニット(オプション)を2段取り付けている場合 普通紙の場合、給紙トレイ(標準)に250枚、手差しトレイ(マルチ)(標準)に100枚、500 枚増設トレイユニット(オプション)に1000枚セットできるので、合計1350枚セットできま す。
- ❖ IPSiO CX 6100
	- 500枚増設トレイユニット (オプション)、手差しトレイ (マルチ) (オプション) を取り付 けていない場合

普通紙の場合、給紙トレイ(標準)に250枚で、合計250枚セットできます。

● 手差しトレイ (マルチ) (オプション) を取り付けている場合 (500枚増設トレイユニットな し)

普通紙の場合、給紙トレイ(標準)に250枚、手差しトレイ(マルチ)(オプション)に100 枚で、合計350枚セットできます。

- 500枚増設トレイユニット(オプション)を1段取り付けている場合(手差しトレイ(マル チ)なし) 普通紙の場合、給紙トレイ(標準)に250枚、500枚増設トレイユニット(オプション)に500 枚セットできるので、合計750枚セットできます。
- 500枚増設トレイユニット(オプション)を1段取り付けている場合(手差しトレイ(マル チ)あり) 普通紙の場合、給紙トレイ(標準)に250枚、手差しトレイ(マルチ)(オプション)に100 枚、500枚増設トレイユニット(オプション)に500枚セットできるので、合計850枚セット できます。
- 500枚増設トレイユニット(オプション)を2段取り付けている場合(手差しトレイ(マルチ) なし) 普通紙の場合、給紙トレイ(標準)に250枚、500枚増設トレイユニット(オプション)に1000 枚セットできるので、合計1250枚セットできます。
- 500枚増設トレイユニット(オプション)を2段取り付けている場合(手差しトレイ(マルチ) あり) 普通紙の場合、給紙トレイ(標準)に250枚、手差しトレイ(マルチ)(オプション)に100 枚、500枚増設トレイユニット(オプション)に1000枚セットできるので、合計1350枚セッ トできます。

#### ❖ 2**種類以上の違うサイズの用紙を同時にセットしておきたいのですが?**

給紙トレイ(標準)と手差しトレイ(マルチ)(IPSiO CX 6600に標準装備)に違うサイズの用紙を セットしておくことができます。また500枚増設トレイユニット(オプション)を2段取り付けるこ とによって、同時に4種類の用紙をセットしておくこともできます(手差しトレイ(マルチ)が取 り付けられている場合)。

#### **参照**

給紙トレイ(標準)、手差しトレイ(マルチ)(IPSiO CX 6600に標準装備)、500枚増設トレイ ユニット(オプション)にセットできる用紙サイズについては、P.3 「用紙の種類とサイズ」を 参照してください。

- ❖ **印刷保証範囲を教えてください。** 印刷保証範囲は用紙の各端よりおよそ5mm内側の範囲です。
- ❖ **手差しトレイ(マルチ)に用紙をセットして印刷したいのですが?** 手差しトレイ(マルチ)に用紙をセットする方法は、P.16 「手差しトレイ(マルチ)に用紙をセッ トする」を参照してください。

# **便利な印刷方法について**

#### ❖ **試し印刷はどんなときに使うのでしょうか?**

複数部数を印刷をしようとする場合などに最初に1部だけ印刷を行い、その結果を確認した後に 操作パネルを使用して残り部数を印刷することができます。内容や印刷の指定を間違えたときな どに大量のミスプリントを防ぐことができます。

#### ❖ **機密印刷はどのようなときに使うのでしょうか?**

ネットワークでプリンターを共有している場合など、他人に見られたくない文章を印刷するとき などに有効な機能です。いったんプリンターのHDDにデータを蓄積し、操作パネルを使用して蓄 積したデータを印刷することができます。機密印刷を使うとプリンターの操作パネルからパス ワードを入力しないと印刷できなくなりますので、他人に見られる心配がありません。

#### ❖ **不定形サイズの用紙に印刷したいのですが?**

給紙トレイ(標準)から、縦148~432mm×横100~297mmの用紙に印刷できます。詳しくはプリン タードライバーのヘルプを参照してください。 手差しトレイ(マルチ)(IPSiO CX 6600に標準装備)から、縦148~457mm×横90~305mmの用紙に

印刷できます。詳しくはプリンタードライバーのヘルプを参照してください。

#### ❖ **1枚の用紙に複数のページをまとめて印刷したいのですが?**

2ページや4ページの原稿を1枚の用紙にまとめて印刷できます。詳しくはプリンタードライバーの ヘルプを参照してください。

#### ❖ **拡大や縮小して印刷したいのですが?** 用紙にあわせて拡大・縮小したり、1%きざみに変倍率を設定することができます。詳しくはプリ ンタードライバーのヘルプを参照してください。

#### ❖ 1**ページを複数枚に分けて印刷したいのですが?**

1ページを複数枚の用紙に分けて印刷し、ポスター大の印刷物を作ることができます。この機能を 拡大連写と呼びます。プリンタードライバーの詳しい設定方法はプリンタードライバーのヘルプ を参照してください。

#### ❖ **ページの間に別の用紙を挟み込んで印刷したいのですが?**

2つのトレイから1枚ずつ順番に印刷することができます。OHPフィルムに印刷する場合で、他のト レイの用紙をフィルムの間に挟んだりするときにお使いください。プリンタードライバーの詳し い設定方法はプリンタードライバーのヘルプを参照してください。

#### ❖ **表紙だけ違う用紙で印刷したいのですが?**

プリンターに拡張HDDが取り付けられている場合、1枚目の用紙だけを異なるトレイから給紙で きます。プリンタードライバーの詳しい設定方法はプリンタードライバーのヘルプを参照してく ださい。

#### ❖ **製本できるレイアウトで印刷したいのですが?**

プリンターに両面ユニットが取り付けられている場合、製本できるレイアウトで用紙の両面に印 刷することができます。印刷された用紙を1枚ずつ二つ折りにしたあと重ねてとじる「ミニ本」形 態と、用紙を重ねたまま二つ折りにする 「週刊誌」形態があります。

# **印刷の取り消し・中止について**

- ❖ **印刷が始まった文書を取り消したいのですが? 【リセット】**キーを押すことで、印刷中の文書でも中止することができます。
- ❖ Windows**で、同じ文書を間違って何度も印刷指示してしまいました。取り消すことはで きますか?**

以下の手順で取り消してください。Windowsでの操作については、プリンタードライバーのヘルプ を参照してください。

- A**【オンライン】**キーを押して、オフライン状態に切り替えます。
- B Windowsのプリンターウィンドウを開き、プリントジョブがあれば印刷を中止します。
- C**【リセット】**キーを押します。

# **その他**

❖ **今までに何枚印刷したか知りたいのですが?**

システム設定リストを印刷して「トータルカウンター」の欄を確認してください。システム設定リ ストの印刷方法については、使用説明書<システム設定編>「操作パネルを使用する」を参照して ください。

❖ **解像度の設定に**600**×**600dpi**、**1800**×**600dpi**の**2**通りがありますが、どのように使い分け ればいいでしょうか?**

1800×600dpiに設定すると、最も印刷品質が高くなりますが、印刷スピードが遅くなります。また、 より多くのメモリー容量を必要とします。メモリーの容量により、印刷できるサイズに制限があり ます。用紙サイズによっては600×600dpiで印刷されることがあります。

SDRAMモジュール(オプション)を取り付けることにより、1800dpiや600dpiで高速に複数枚の原稿 を印刷できるようになります。メモリー容量と用紙サイズの関係については、使用説明書<システ ム設定編>「付録」を参照してください。

❖**「エラーレポート」というものが出力されたのですが、これはどのようなときに出力され るのですか?**

印刷対象の原稿に大きな画像がある場合など、印刷処理のメモリー容量が不足したときに出力さ れます。エラーレポートには、メモリー容量が不足したことを表すメッセージと、これによって出 力が不完全な状態となったページの情報が記載されています。

SDRAMモジュール(オプション)を増設するか、または画像の容量を小さくすることでこの現象を 回避することができます。

# **つまった用紙を取り除く**

プリンターに用紙がつまったときは、ディスプ レイにエラーメッセージとつまっている場所が 表示されます。紙づまりの位置を確認し、用紙を 取り除いてください。

#### **重要**

- □ つまった用紙にはトナーが付着しています。 手や衣服などに触れると汚れますのでご注 意下さい。
- □ 用紙を取り除いた後に汚れが発生すること がありますが、印刷を数枚続けると解消しま す。

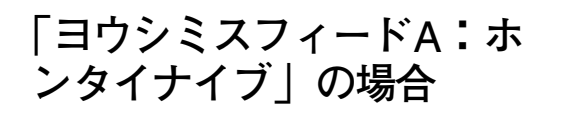

本体の給紙部で紙づまりが発生しています。

A **手差しトレイ(マルチ)を取り付けている 場合は開きます。**

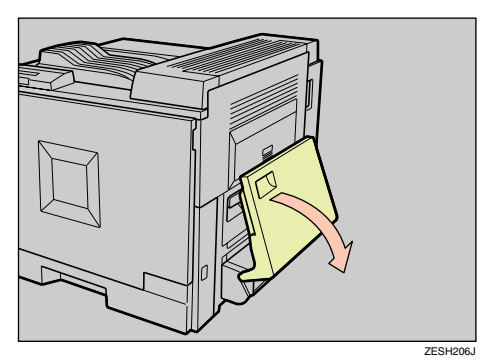

**◆補足** 

□ 手差しトレイ (マルチ)に用紙がセット されている場合は、用紙が落下しますの で取り除いてください。

B **両面印刷ユニットを取り付けている場合 は、ロック解除ボタンを押しながら開き ます。**

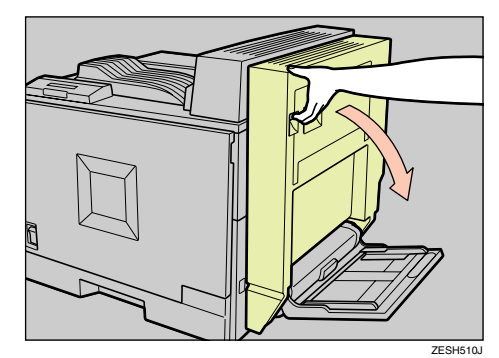

C **レバーを引いて、本機の右カバーを開け ます。**

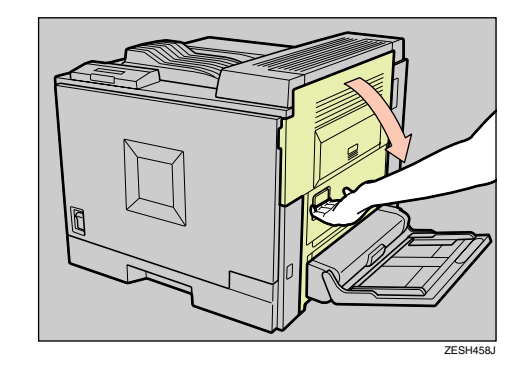

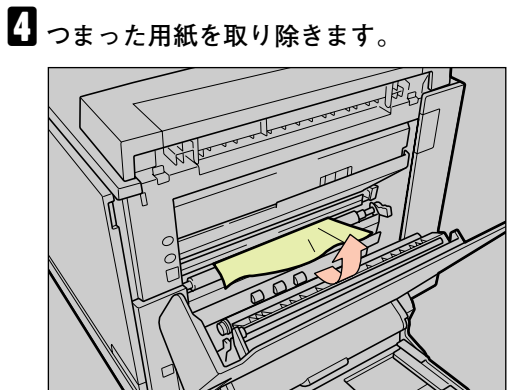

引き抜けないときは、無理に引っ張らずに次 の手順に進んでください。

ZESH482J

# E **本機の前カバーを開けます。**

用紙が見えているときは手順 [1 を参照して ください。

用紙が見えないときは、手順■を参照してく ださい。

F **用紙が見えているときは、つまった用紙 を持ち、水色のダイヤルを左右にゆっく り回しながら、用紙を取り除きます。**

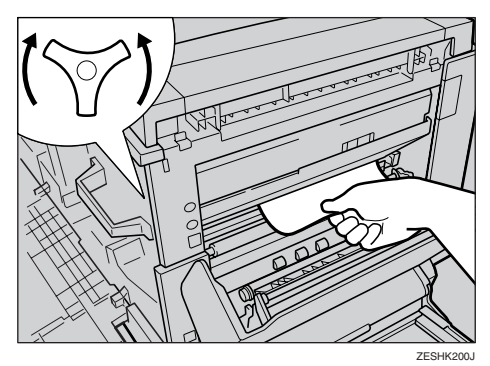

用紙を取り除いたら、手順日に進んでくださ い。

#### **◆補足**

- □ 用紙を取り除けないときは、サービス実 施店にご連絡ください。
- G **用紙が見えないときは、以下の手順で用 紙を引き抜きます。**
	- A **図の位置にある水色のダイヤルをゆっ くり時計回りに回します。**

## **抑**重要

❒ 水色のダイヤルは、必ず矢印の方向 に回してください。逆に回すと、機械 内部に用紙が入り込んで、取り除き にくくなります。

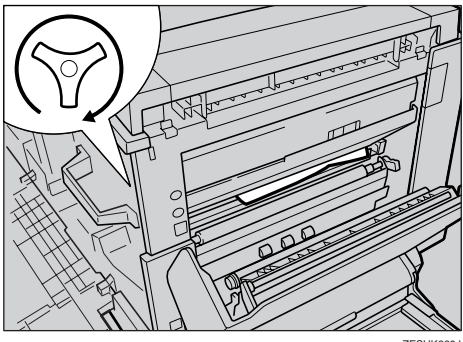

ZESHK220J

- B **用紙が見えない時は、開けた本体右側 カバーの内側から覗き込んで確認して ください。**
- C **手順**F**と同じ操作で用紙を取り除きま す。**

#### **√**補足

- □ 用紙を取り除けないときは、サービ ス実施店にご連絡ください。
- H **本機の右カバーを閉めます。**

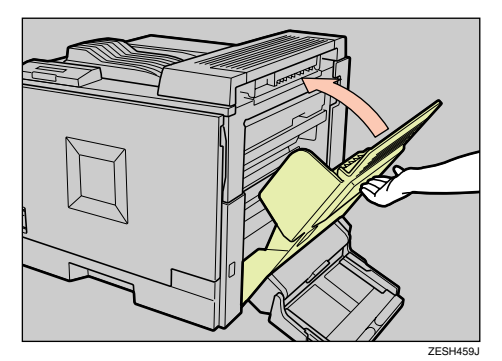

#### **◆ 補足**

- ❒「PUSH」を押してしっかり閉めてくださ い。
- I **両面印刷ユニットを取り付けている場合 は閉じます。**

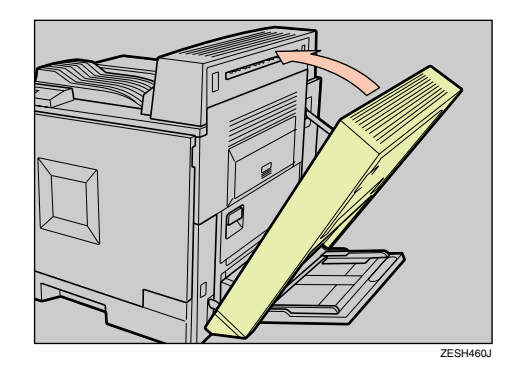

- $\blacksquare$ **手差しトレイ (マルチ) を取り付けている 場合は閉じます。**
- K **本機の前カバーを閉めます。**

**◆補足** 

□ 500枚増設トレイユニットを増設してい る場合で、右カバーを開けてもつまった 用紙が見えないときは、P.55 「「ヨウシ ミスフィード Y:キュウシトレイ」の場 合」を参照してください。

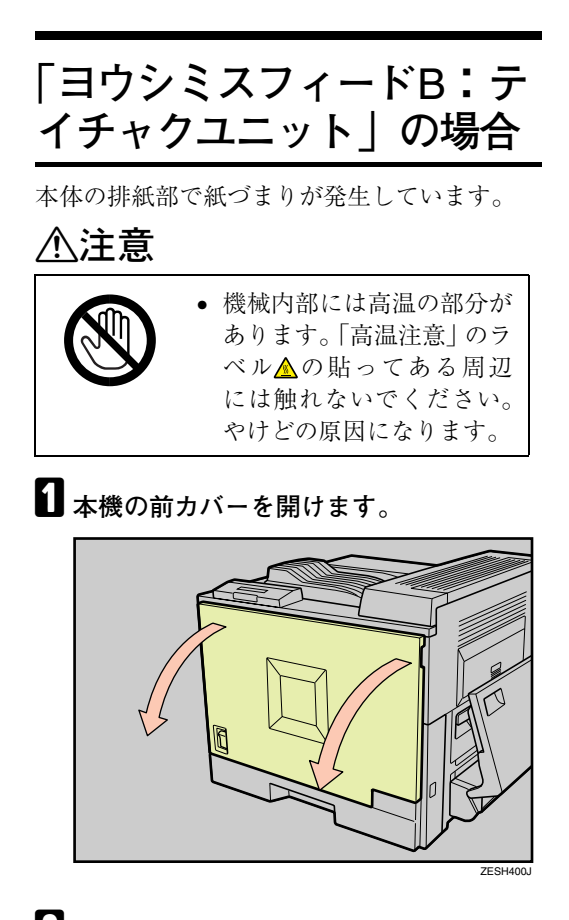

B **手差しトレイ(マルチ)を取り付けている 場合は開きます。**

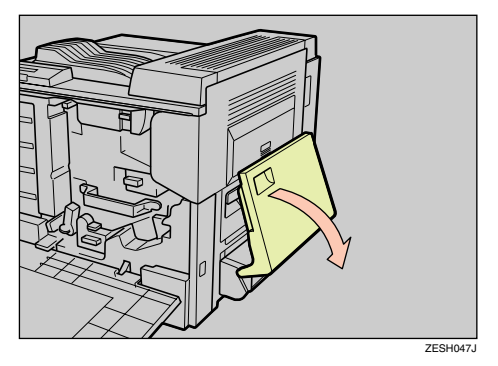

#### **◆補足**

□ 用紙が落下しますので、手差しトレイ (マルチ)の用紙は取り除いてください。 C **両面印刷ユニットを取り付けている場合 は、ロック解除ボタンを押しながら開き ます。**

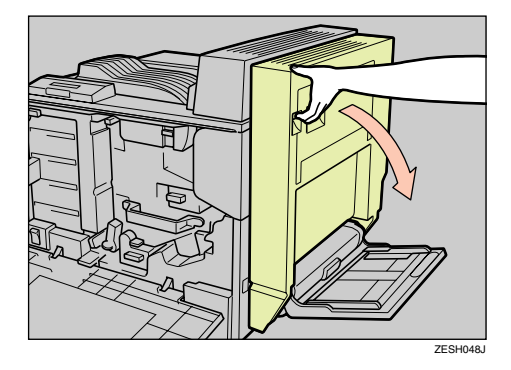

D **レバーを引いて、本機の右カバーを開け ます。**

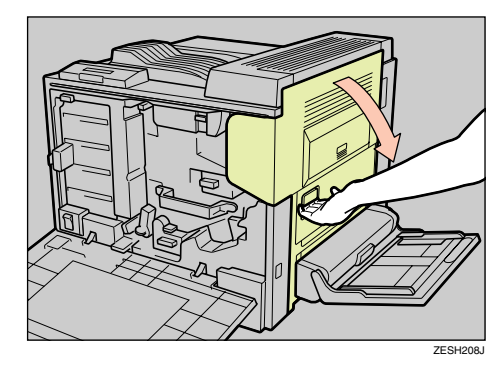

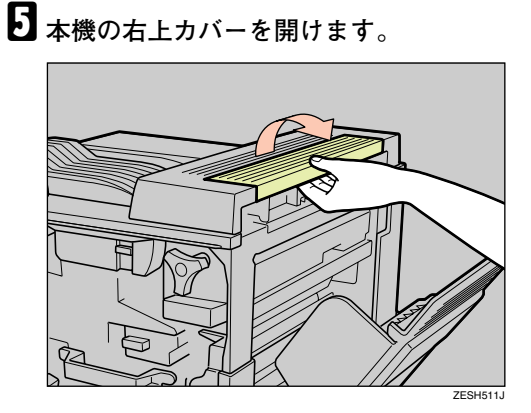

用紙が見えているときは手順 日を参照して ください。

用紙が見えないときは、手順7を参照してく ださい。

#### **◆補足**

□ 分岐ユニットを取り付けている場合は、 P.56 「分岐ユニットに用紙がつまった場 合」を参照してください。

F **用紙が見えているときは、つまった用紙 を持ち、水色のダイヤルを左右にゆっく り回しながら、用紙をゆっくりと引き抜 きます。**

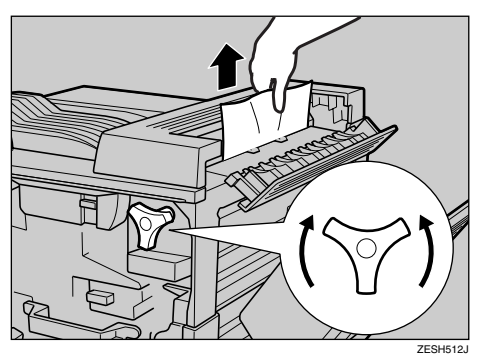

用紙を取り除いたら、手順日に進んでくださ  $V_{\alpha}$ 

#### **◆補足**

- □ 用紙を取り除けないときは、サービス実 施店にご連絡ください。
- G **用紙が見えないときは、以下の手順で用 紙を引き抜きます。**
	- **1 図の位置にある水色のダイヤルをゆっ くり時計回りに回します。**

### **重要**

❒ 水色のダイヤルは、必ず矢印の方向 に回してください。逆に回すと、機械 内部に用紙が入り込んで、取り除き にくくなります。

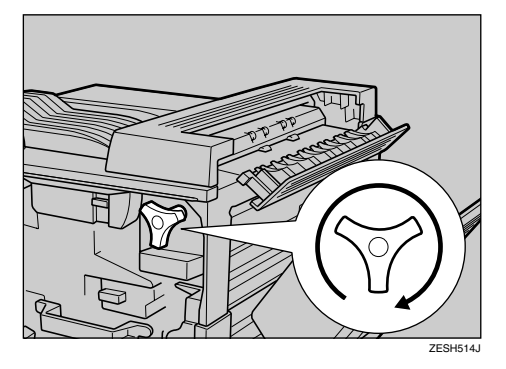

下から用紙が出てきます。

B **用紙が見えない時は、開けた本体右側 カバーの内側から覗き込んで確認して ください。**

C **手順**F**と同じ操作で用紙を取り除きま す。**

#### **◆補足**

- □ 用紙を取り除けないときは、サービ ス実施店にご連絡ください。
- H **本機の右上カバーを閉めます。**

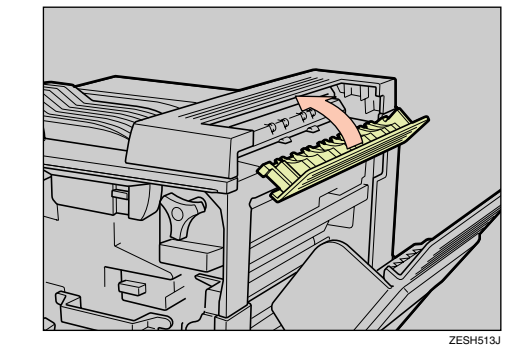

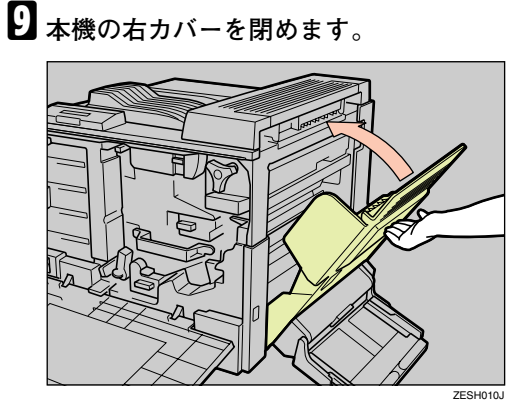

#### **◆ 補足**

❒「PUSH」を押してしっかり閉めてくださ い。

10 両面印刷ユニットを取り付けている場合 **は閉じます。**

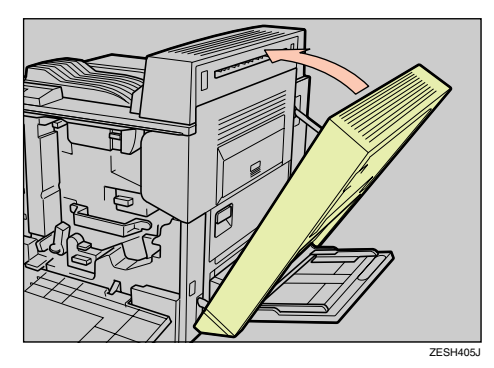

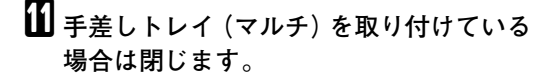

L **本機の前カバーを閉めます。**

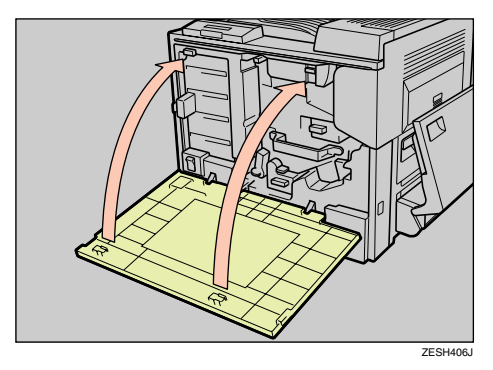

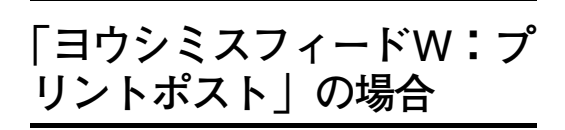

- 4 ビンプリントポストで紙づまりが発生してい ます。
- A **プリントポストカバーを開け(**A**)、つまっ た用紙をゆっくりと引き抜きます(**B**)。**

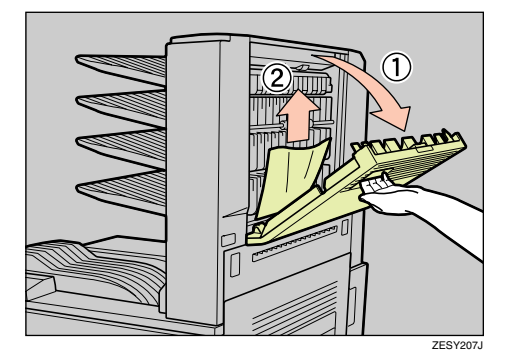

- B **プリントポストカバーを閉めます。**
- **L** 上記の手順を行っても用紙が見つからな **かった場合は、分岐ユニットを開けて確 認します。**P.56 **「分岐ユニットに用紙がつ まった場合」を参照してください。**

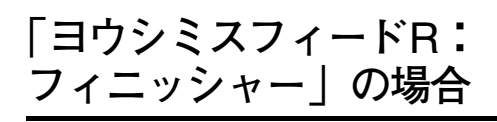

500 枚フィニッシャーで紙づまりが発生してい ます。

A <sup>500</sup> **枚フィニッシャーの右カバーを開け (**A**)、つまった用紙をゆっくりと引き抜き ます(**B**)。**

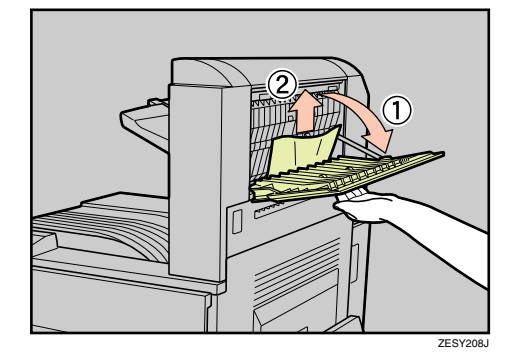

- B **右カバーをゆっくりと閉めます。**
- C <sup>500</sup>**枚フィニッシャーの排紙トレイにつ まった用紙が見えているときは、フィ ニッシャーの上カバーを開けながら (**A**)、つまった用紙をゆっくりと引き抜 きます(**B**)。**

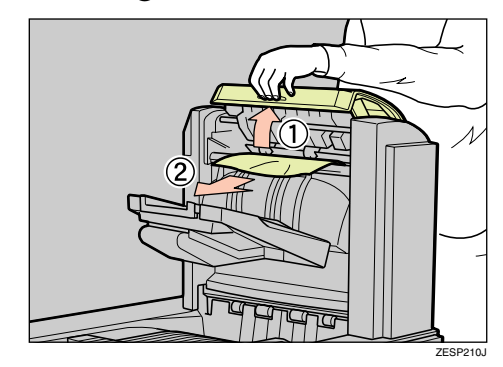

D **上記の手順を行っても用紙が見つからな かった場合は、分岐ユニットを開けて確 認します。**P.56 **「分岐ユニットに用紙がつ まった場合」を参照してください。**

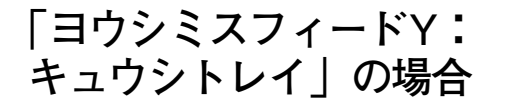

500枚増設トレイユニット(1段目/2段目)で紙づ まりが発生しています。

A <sup>500</sup>**枚増設トレイユニットの右カバーを 開け(**A**)、つまった用紙をゆっくりと引 き抜きます(**B**)。**

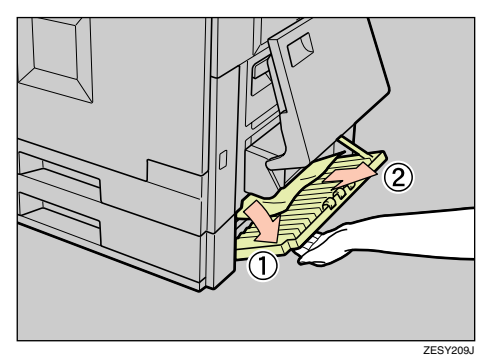

#### **◆補足**

- □ 500 枚増設トレイユニットを2段取り付 けている場合は、2個所の右カバーを確 認してください。
- B **右カバーを開けてもつまった用紙が見え ないときは、**500**枚増設トレイユニットの 給紙トレイを開けて確認します。**
- C <sup>500</sup>**枚増設トレイユニットの右カバーを 閉めます。**

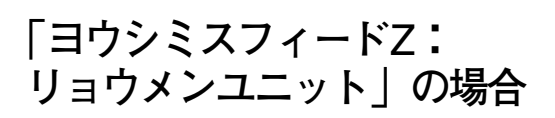

両面印刷ユニットで紙づまりが発生していま す。

八注意

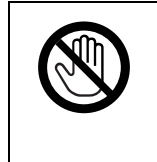

• 機械内部には高温の部分が あります。「高温注意」のラ ベルへの貼ってある周辺 には触れないでください。 やけどの原因になります。

**■ 両面ユニットカバーを開け (①)、つまっ た用紙をゆっくりと引き抜きます(**B**)。**

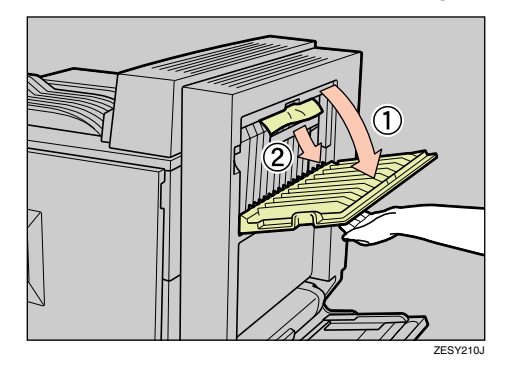

引き抜けないときは無理に引っ張らずに、次 の手順に進んでください。

- B **両面ユニットカバーを閉めます。**
- C **両面印刷ユニットのロック解除ボタンを 押しながら開きます。**

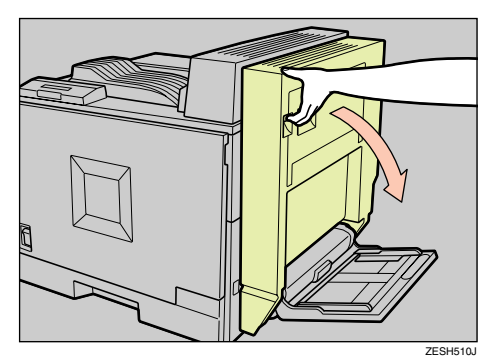

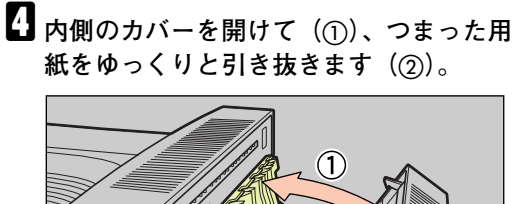

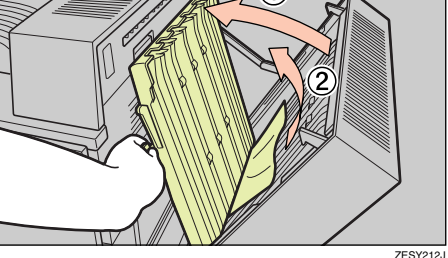

- E **内側のカバーを閉めます。**
- F **上記の手順を行っても用紙が見つからな かった場合は、分岐ユニットを開けて確 認します。**P.56 **「分岐ユニットに用紙がつ まった場合」を参照してください。**

G **両面印刷ユニットを閉じます。**

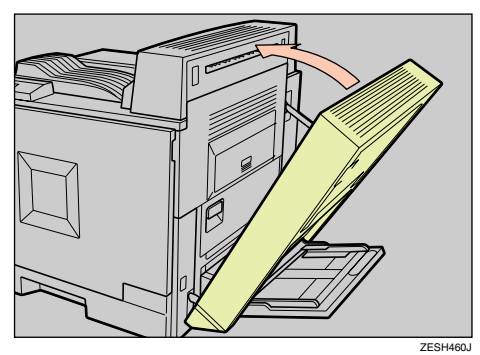

H **手差しトレイ(マルチ)を取り付けている 場合は閉じます。**

**分岐ユニットに用紙がつ まった場合**

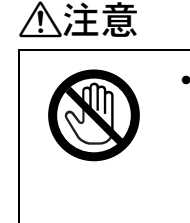

• 機械内部には高温の部分が あります。「高温注意」のラ ベル▲の貼ってある周辺 には触れないでください。 やけどの原因になります。

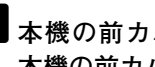

A **本機の前カバーが開いていない場合は、 本機の前カバーを開けます。**

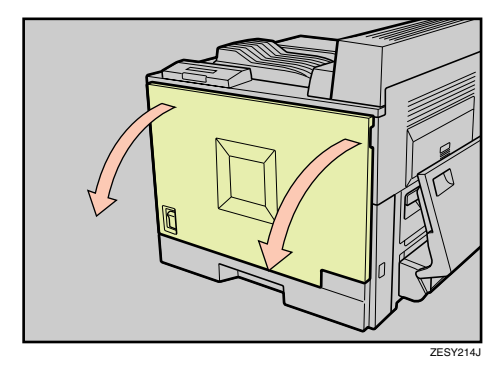

B **本機の右カバーが開いていない場合は、 レバーを引いて本機の右カバーを開けま す。**

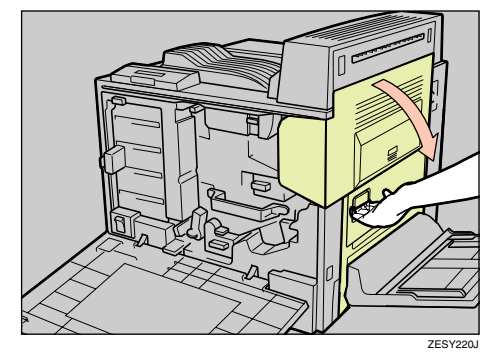

C **分岐ユニットの右カバーを開けます。**

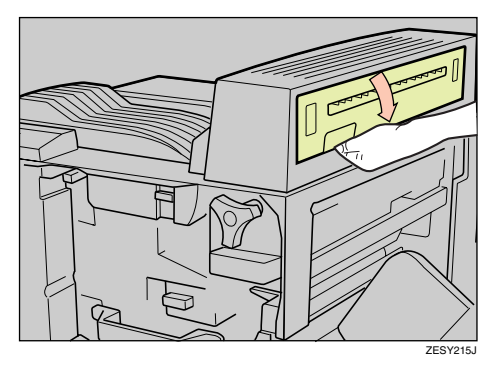

D **つまった用紙が見えていたら、ゆっくり と引き抜きます。**

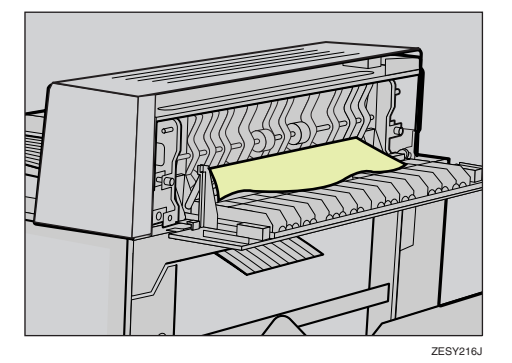

引き抜けないときは、無理に引っ張らずに次 の手順に進んでください。

E **図の位置にある水色のダイヤルを矢印の 方向に回してつまった用紙を送り、ゆっ くりと引き抜きます。**

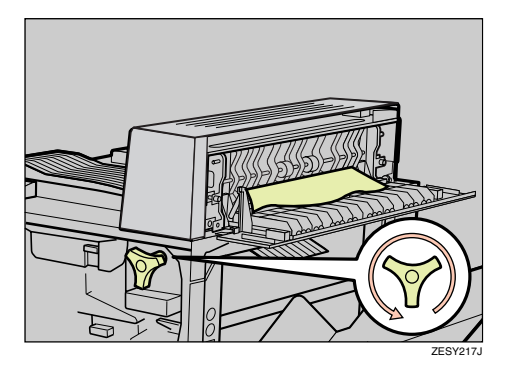

# **重要**

❒ 水色のダイヤルは、必ず矢印の方向に回 してください。逆に回すと、機械内部に 用紙が入り込んで、取り除きにくくなり ます。

F **分岐ユニットの右カバーを閉めます。**

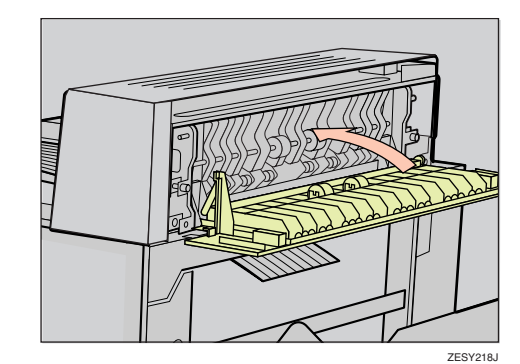

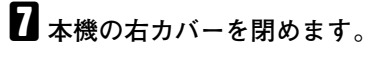

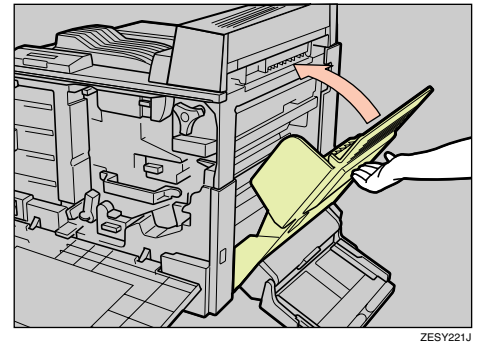

- **◆補足**
- ❒「PUSH」を押してしっかり閉めてくださ い。

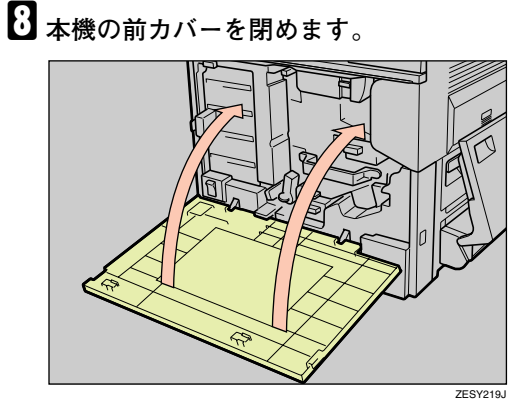

# **ステープラーの針がつまったとき**

操作パネルに次のメッセージが表示されたと き、またはステープルの指示をしたのにステー プルされないときはステープラーの針がつまっ ている可能性があります。

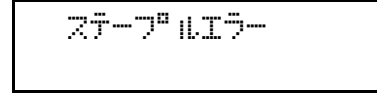

A <sup>500</sup>**枚フィニッシャーの後ろカバーを開け ます。**

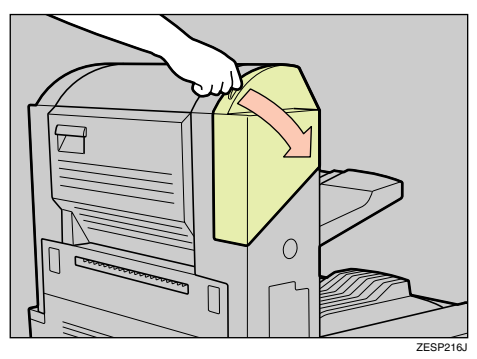

B **カートリッジの緑色のつまみを矢印の方 向に引き、取り外します。**

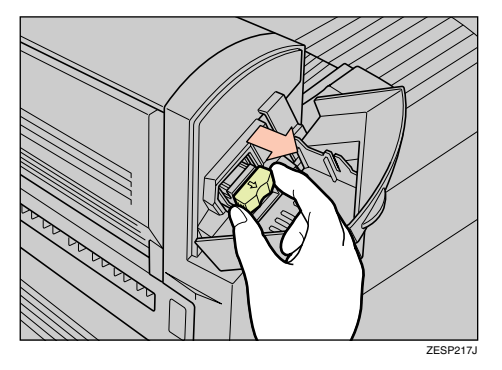

C **カートリッジのフェースプレートを開き ます。**

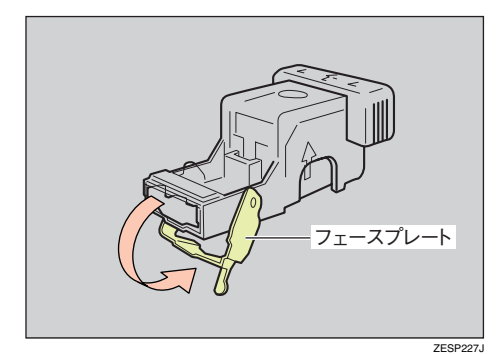

D **つまっている針を取り除きます。**

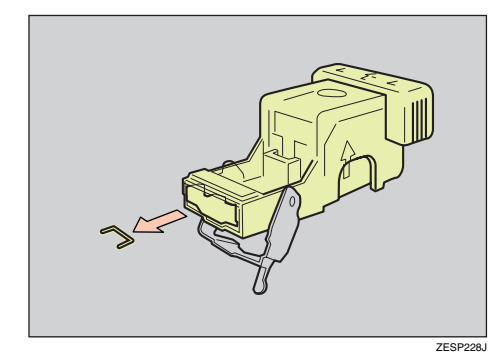

- E **カートリッジのフェースプレートを閉じ ます。**
- F **カートリッジをカチッと音がするまで差 し込みます。**

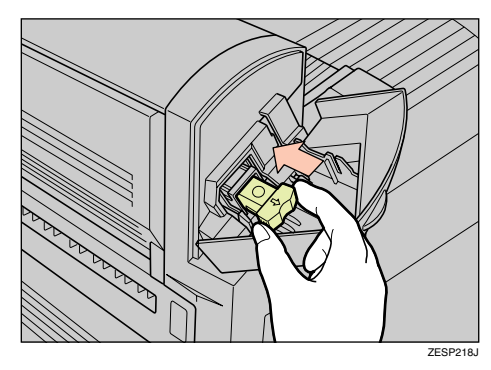

G <sup>500</sup>**枚フィニッシャーの後ろカバーを閉め ます。**

# **ステープラーの針がなくなったとき**

操作パネルに次のメッセージが表示されたとき は、ステープラーの針を交換してください。

 $\mathbb{R}$ if $\mathbb{R}$  -  $\mathbb{R}$  and  $\mathbb{R}$  and  $\mathbb{R}$ 

A <sup>500</sup>**枚フィニッシャーの後ろカバーを開け ます。**

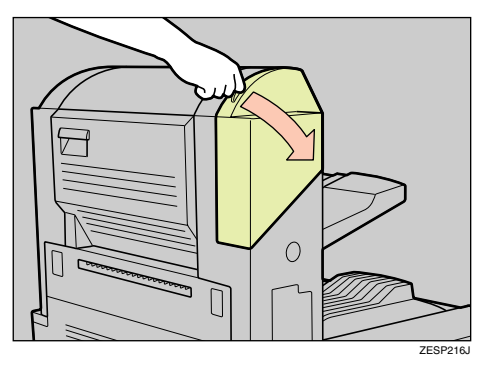

B **カートリッジの緑色のつまみを矢印の方 向に引き、取り外します。**

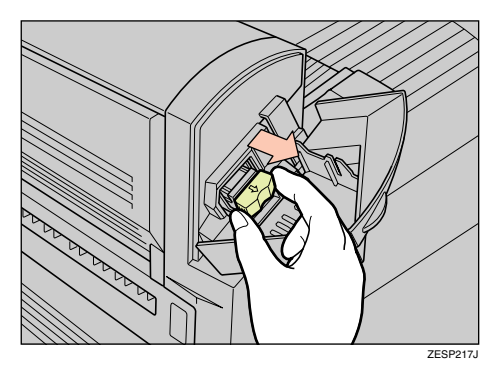

C **空になったリフィールを矢印の方向に取 り外します。**

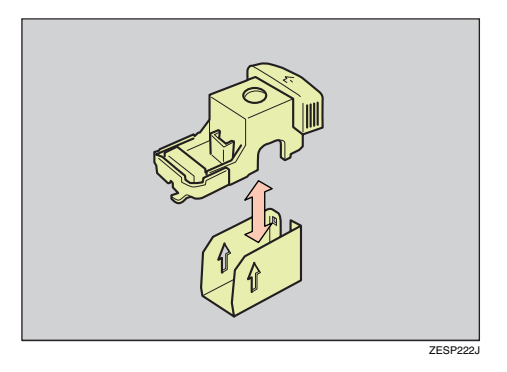

**4** カートリッジに新しいリフィールをカ **チッと音がするまで押し込みます。**

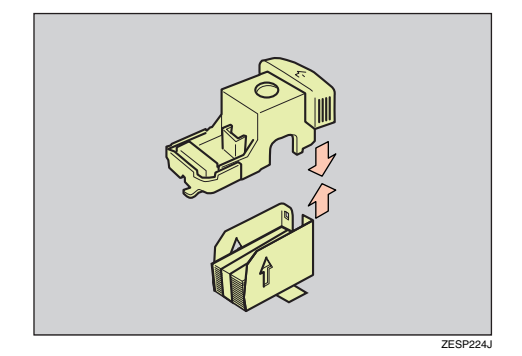

#### **◆補足**

□ 針を束ねているリボンは、カートリッジ にセットする前には外さないでくださ い。

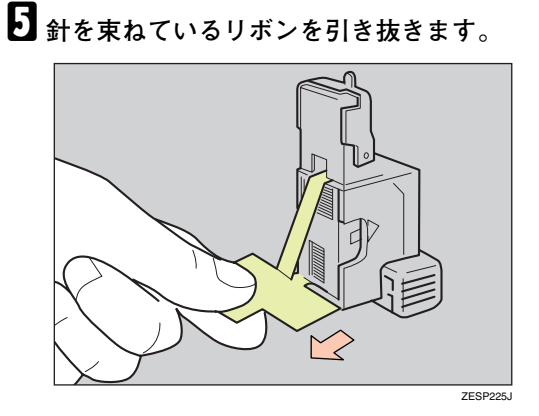

F **カートリッジをカチッと音がするまで差 し込みます。**

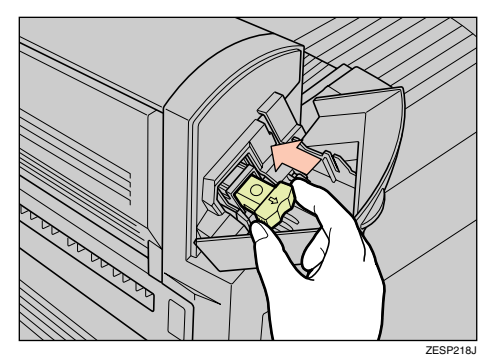

G <sup>500</sup>**枚フィニッシャーの後ろカバーを閉め ます。**

**索引**

#### **アルファベット索引**

#### Q&A **45**

#### **あ行**

印刷がはじまらないとき **33** 思いどおりに印刷できないとき **35**

#### **か行**

こんなときには **21**

#### **さ行**

ステープラーの針がつまったとき **58** ステープラーの針がなくなったとき **59**

#### **た行**

つまった用紙を取り除く **56** 「ヨウシミスフィードA: ホンタイナイブ」**50** 「ヨウシミスフィードB: テイチャクユニット」**52** 「ヨウシミスフィードR: フィニッシャー」**54** 「ヨウシミスフィードW: プリントポスト」**54** 「ヨウシミスフィードY: キュウシトレイ」**55** 「ヨウシミスフィードZ: リョウメンユニット」**55**

#### **ま行**

メッセージが表示されたとき **21**

#### **や行**

#### 用紙 **3**

用紙の種類とサイズ **3** 用紙のセット **5** 500枚増設トレイユニット(オプション)**11** 給紙トレイ(標準)**5** 手差しトレイ(マルチ)**16**

機械の改良変更等により、本書のイラストや記載事項とお客様の機械とが一部異なる場合がありますのでご了承 ください。

 $\alpha$ 

#### **おことわり**

- 1. 本書の内容に関しては、将来予告なしに変更することがあります。
- 2. 本製品(ハードウェア、ソフトウェア)および使用説明書(本書・付属説明書)を運用した結果の影響について は、いっさい責任を負いかねますのでご了承ください。

3. 本書の一部または全部を無断で複写、複製、改変、引用、転載することはできません。

無断転載禁止 © 2003 RICOH CO., LTD.

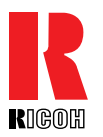

株式会社リコー **東京都港区南青山**1-15-5 **リコービル〒**107-8544 **(**03**)**3479-3111**(代表)**

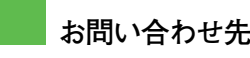

お買い上げいただきました弊社製品についての消耗品のご注文や修理、製品の操作方法に関するお問い合わせは、お買い上げの販売店または最寄りのサービス実施店にご連絡ください。

修理については、修理範囲(サービスの内容)、修理費用の目安、修理期間、手続きなどをご要望に応じて説明いたします。

転居の際は、販売店またはサービス実施店にご連絡ください。転居先の最寄りの販売店、サービス実施店をご紹介いたします。

プリンター機能の操作方法に関するお問い合わせは、「リコープリンターコールセンター、<sup>4ブシォ</sup><br>「リコープリンターコールセンター、IPSiO ダイヤル」にご連絡ください。

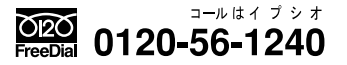

● 受付時間:9〜12時、13〜17時(土、日、祝祭日、リコーの休業日を除く)

#### **最新プリンタードライバー情報**

最新版のプリンタードライバーをインターネットのリコーホームページから入手することができます。

● インターネット/リコーホームページ:http://www.ricoh.co.jp/

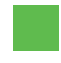

リコーは環境保全を経営の優先課題のひとつと考え、リサイクル推進にも注力しておりま す。本製品には、新品と同一の当社品質基準に適合した、リサイクル部品を使用している場 合があります。

リコーは環境に配慮し、説明書の印刷に大豆から作られたインキの使用を推進しています。 この説明書は再生紙を使用し、リサイクルに配慮し製本しています。この説明書が不要になったとき は、資源回収、リサイクルに出しましょう。

Printed in China 2003**年**5**月** G100-8510